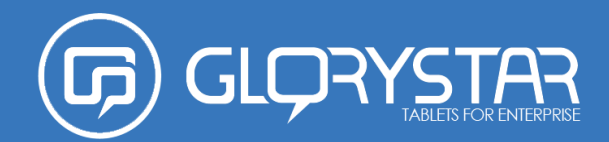

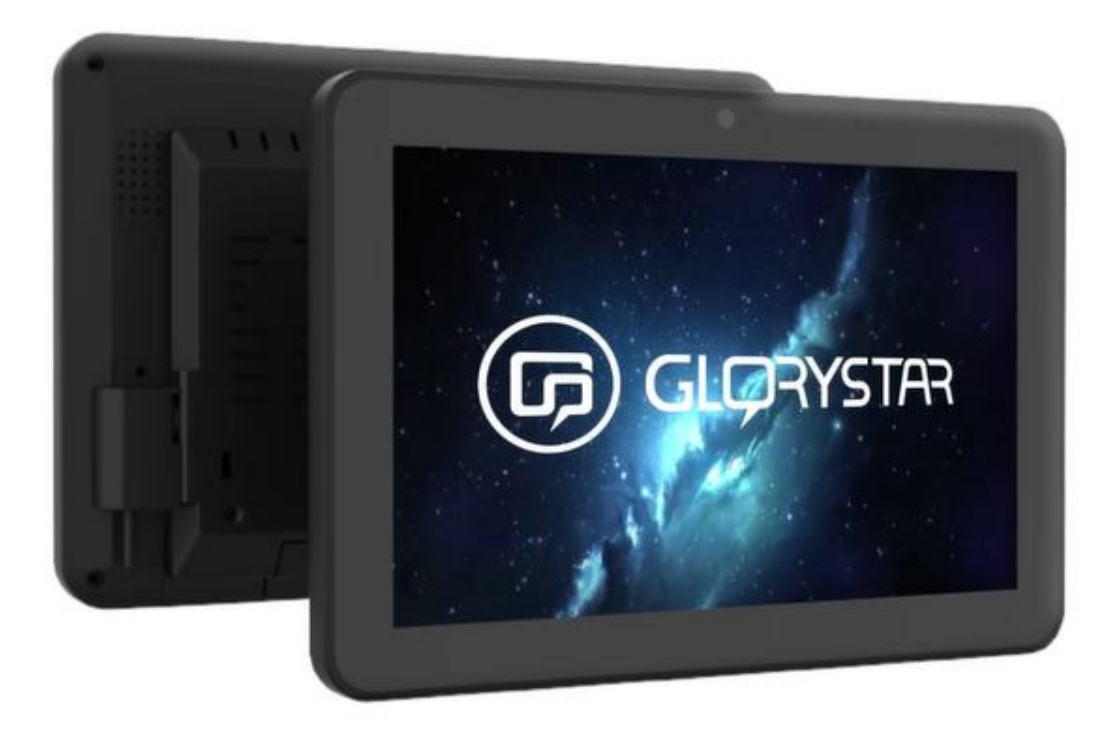

# **NEBULA KIOSK TABLET**

User Manual

Copyright © 2023 Glory Star Group Limited. All Rights Reserved. No part of this publication may be reproduced, transmitted, transcribed, stored in a retrieval system, or translated into any language or computer language, in any form or by any means, including, but not limited to, electronic, magnetic, optical, chemical, manual, or otherwise without prior written permission of Glory Star Group Limited.

**DISCLAIMER:** The information in this document is subject to change without notice. Glory Star Group and its affiliates make no representations or warranties with respect to the contents herein and specifically disclaim any implied warranties of merchantability or fitness for a particular purpose. Glory Star reserves the right to revise this publication and to make changes from time to time in the content thereof without obligation of Glory Star to notify any person of such revisions or changes. Glory Star, Glory Star logo, STAR CONTROL, and STAROS are either trademarks or registered trademarks of Glory Star Group Limited. All other trademarks are the property of their respective owners.

# **CONTENTS**

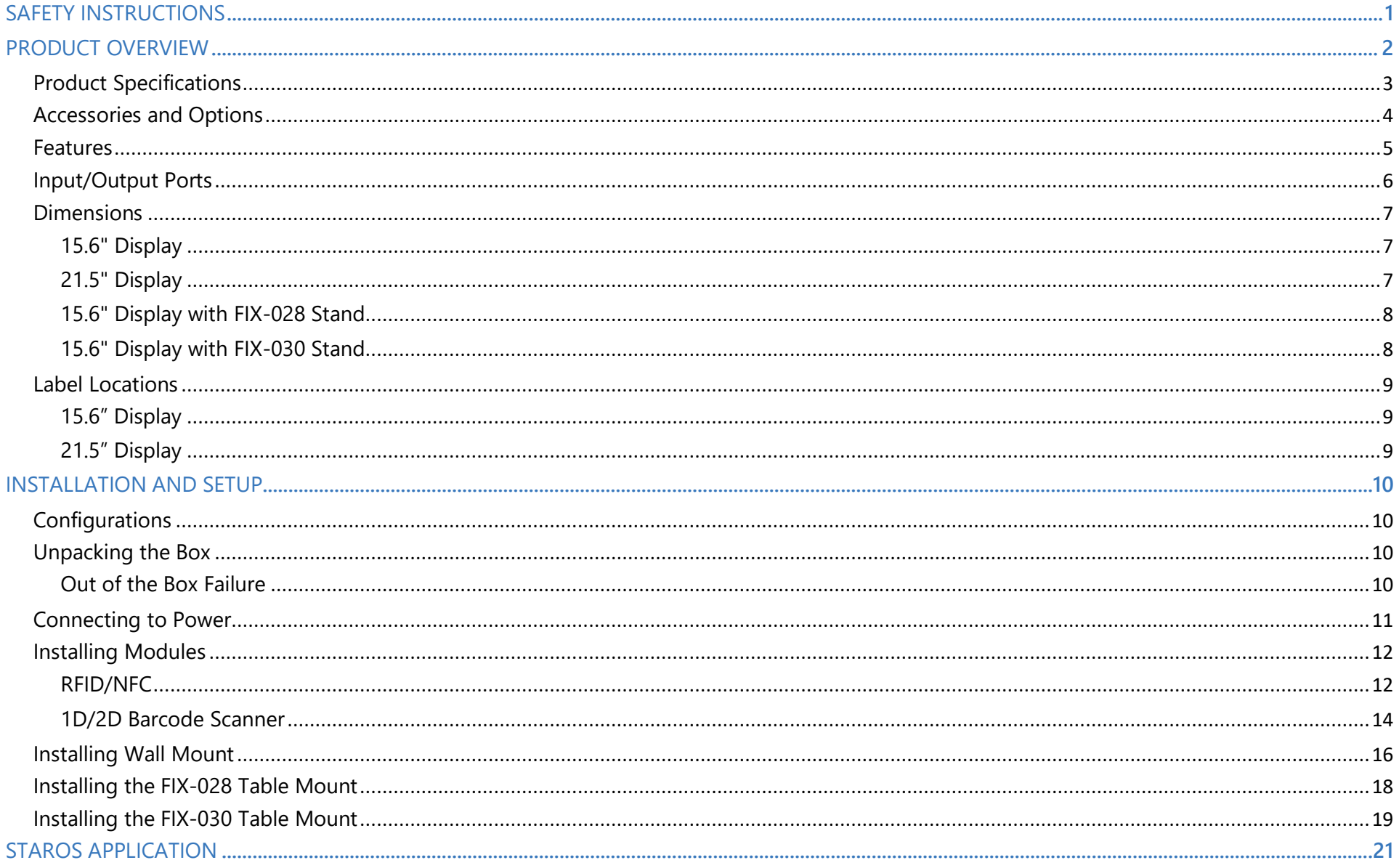

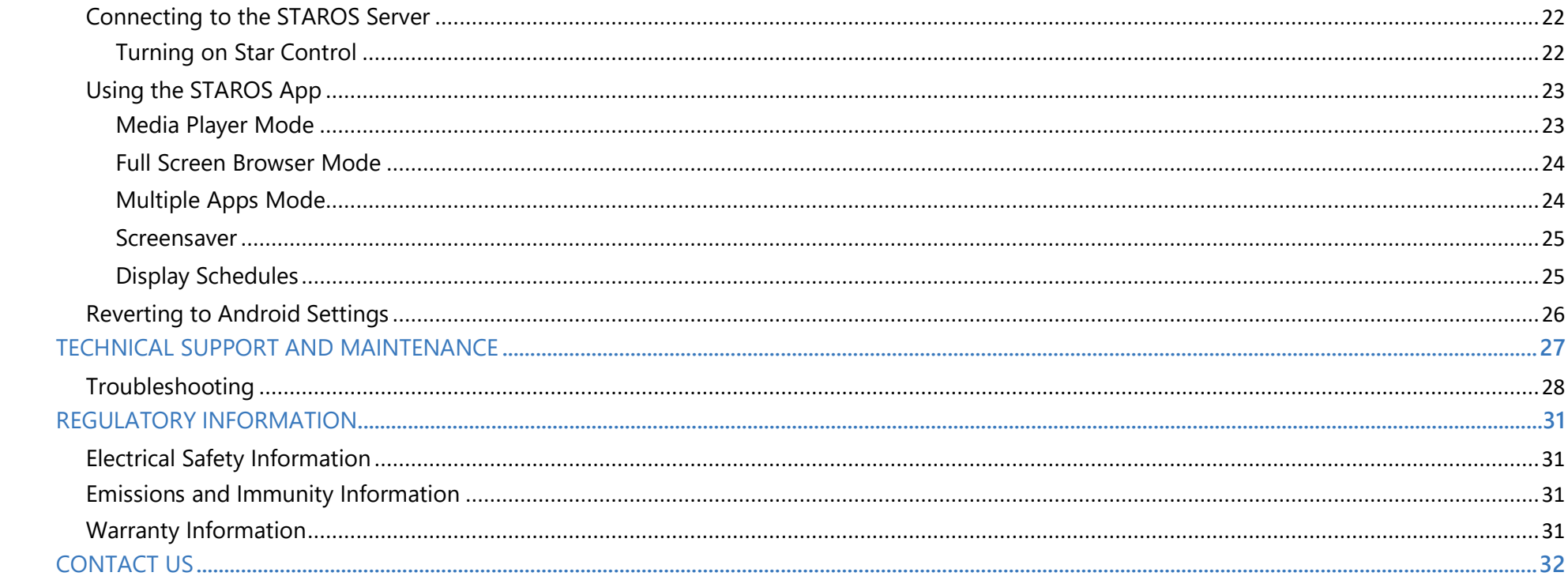

# <span id="page-4-0"></span>**SAFETY INSTRUCTIONS**

**IMPORTANT!** Read the user manual first before installing, using, or maintaining the display. Save the user manual in a safe place for future reference.

- **AWARNING** Install the product properly to avoid dropping and damaging the display. Store or use the display in a safe location.
- $\triangle$ WARNING The power supply cord should be connected to a socket-outlet with an earthing connection.
- **△WARNING** Disconnect the AC power cord before opening the unit to install features or service the product. Do not connect or disconnect any peripheral while the product is connected to AC power. This can result in system damage.
- $\triangle$ WARNING Operate the product only within -30 °C to 60 °C.
- $\triangle$ CAUTION Avoid collision of the display with other objects.
- **ACAUTION** Avoid leaking or dropping liquid to the touch screen that may cause damage and malfunction to the display.
- **AWARNING** Do not disassemble the display and power adaptor to avoid electric shock and fire. This would void the warranty terms.
- **△WARNING** Danger of explosion if battery is incorrectly replaced. Replace only with the same or equivalent type as recommended by the manufacturer. Discard used batteries according to the manufacturer's instructions.
- **AWARNING** Do not overload the electric socket; it may cause fire or explosion. Be cautious of whether the local voltage is compatible with the power adaptor input voltage.
- **AWARNING** Repair or replace damaged or worn cords immediately.
- **AWARNING** Avoid pulling the power cord when unplugging the display. Carefully disconnect the cable from the port to prevent damage to your power cord.
- **ACAUTION** Risk of electric shock. Do not remove the cover.
- **ACAUTION** Screw lengths inside the cover should not be longer than 8 mm.

# <span id="page-5-0"></span>**PRODUCT OVERVIEW**

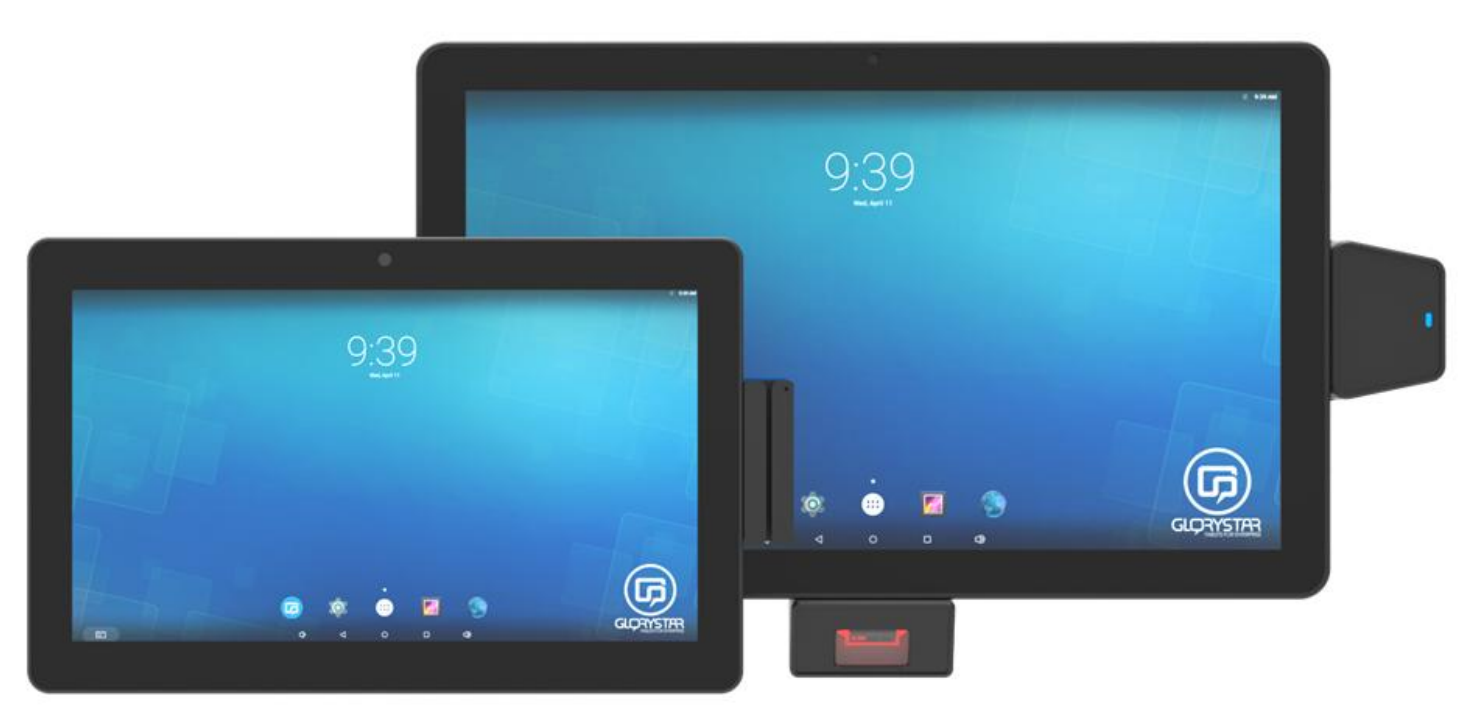

Nebula Kiosk Tablet is designed as an all-in-one self-service kiosk. The tablet combines commercial grade reliability with a powerful processor and an optional Power over Ethernet (POE).

The kiosk tablet offers a wide variety of optional peripherals, such as magnetic card swipe, RFID/NFC, and barcode reader enabling flexibility for rigorous and continuous public use of fitness consoles, system terminals, retail e-catalog, employee access control, corporate check-in, restaurant self-ordering, hotel check-in, and etc.

The kiosk tablet is engineered for commercial environments with a supported 3-year warranty. The kiosk tablet runs Android 9.0 OS, developed for fixed applications, with no battery power included.

A license-free kiosk lockdown app is installed in the Nebula kiosk tablet, offering high-level of customization that allows customers to integrate tablets, such as touch screens, to your IOT products.

# <span id="page-6-0"></span>**Product Specifications**

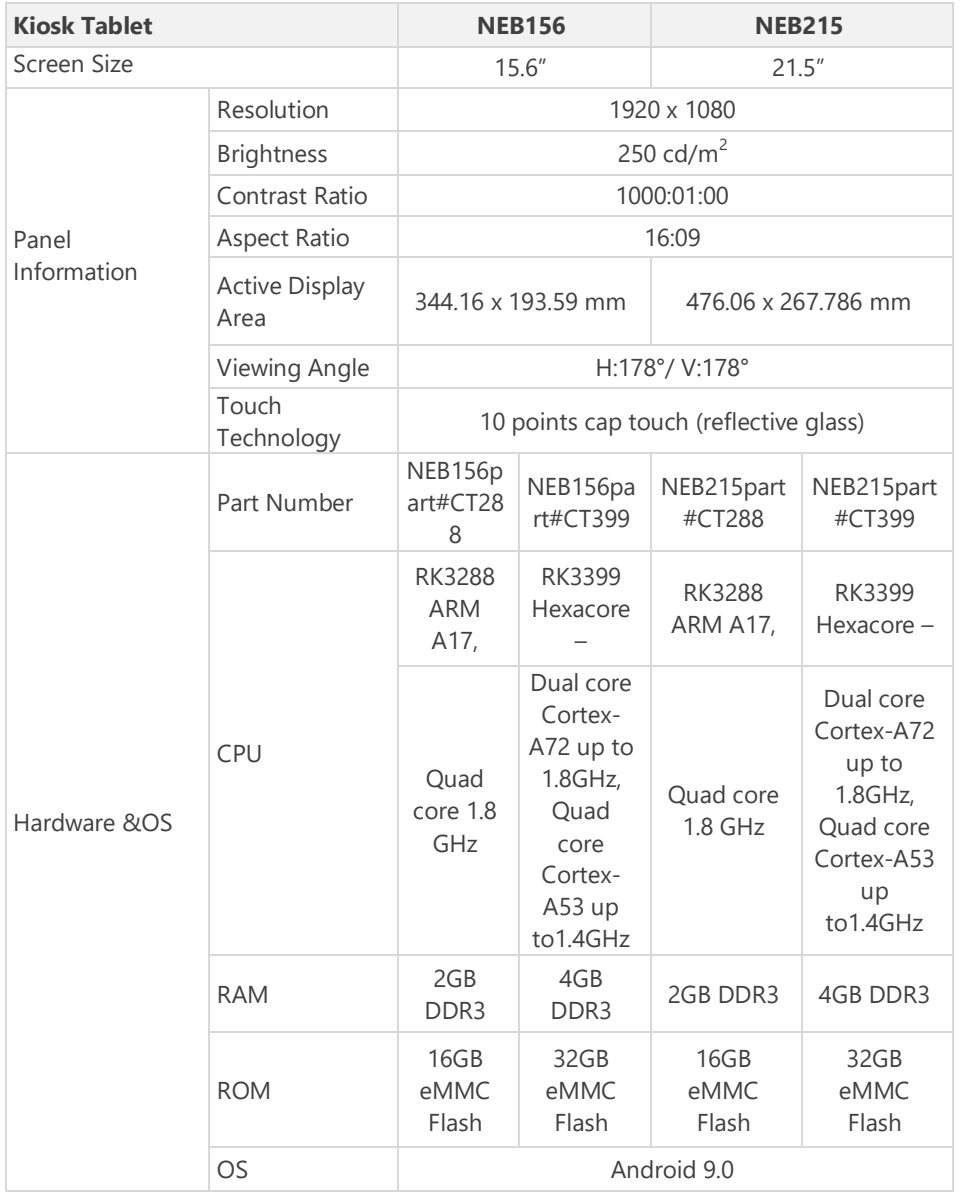

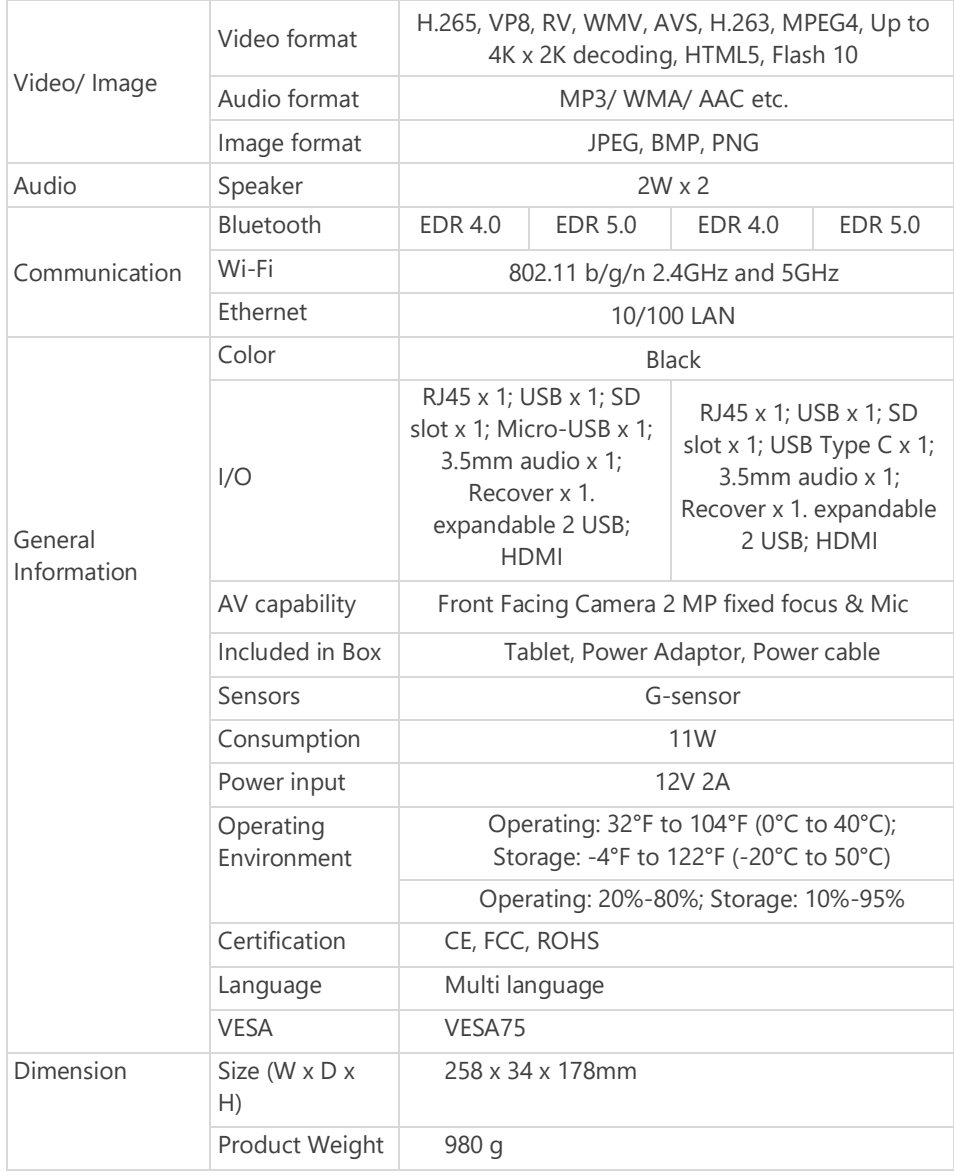

### <span id="page-7-0"></span>**Accessories and Options**

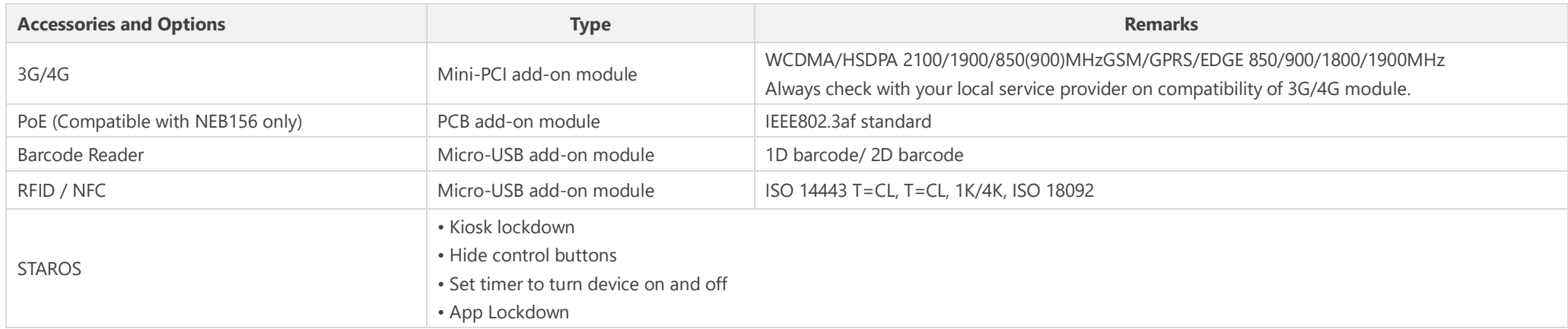

### <span id="page-8-0"></span>**Features**

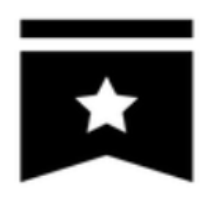

Durable, built to last

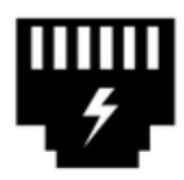

Optional POE

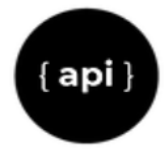

API third-party integration

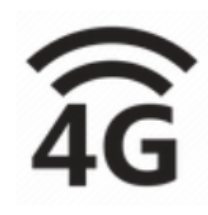

4G Capability

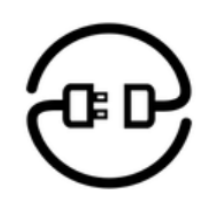

Easy cable management

### <span id="page-9-0"></span>**Input/Output Ports**

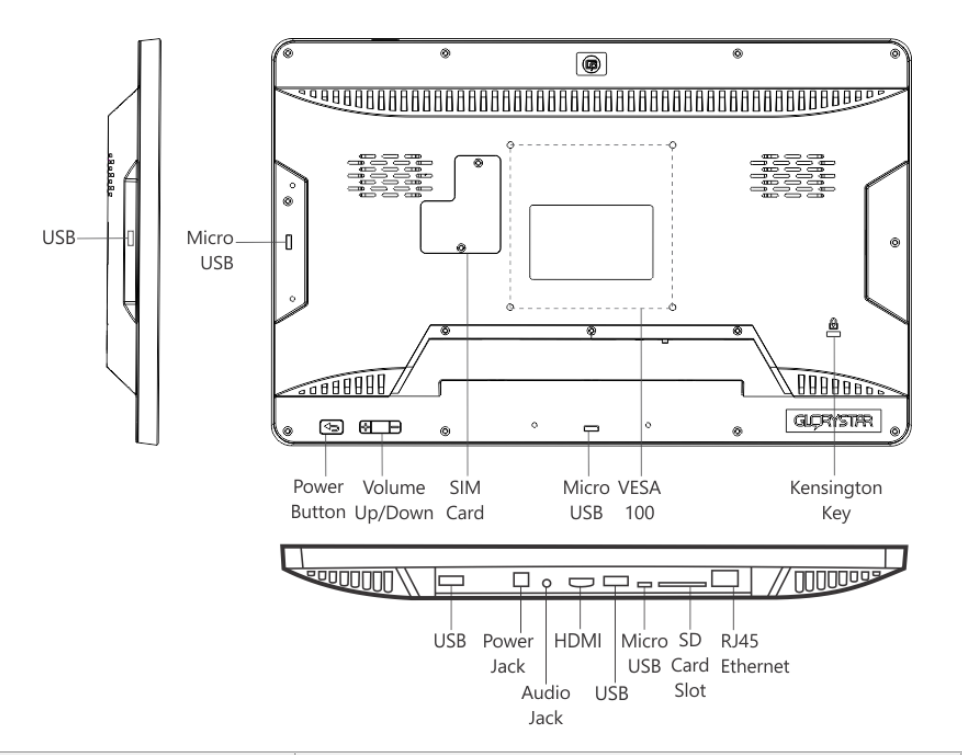

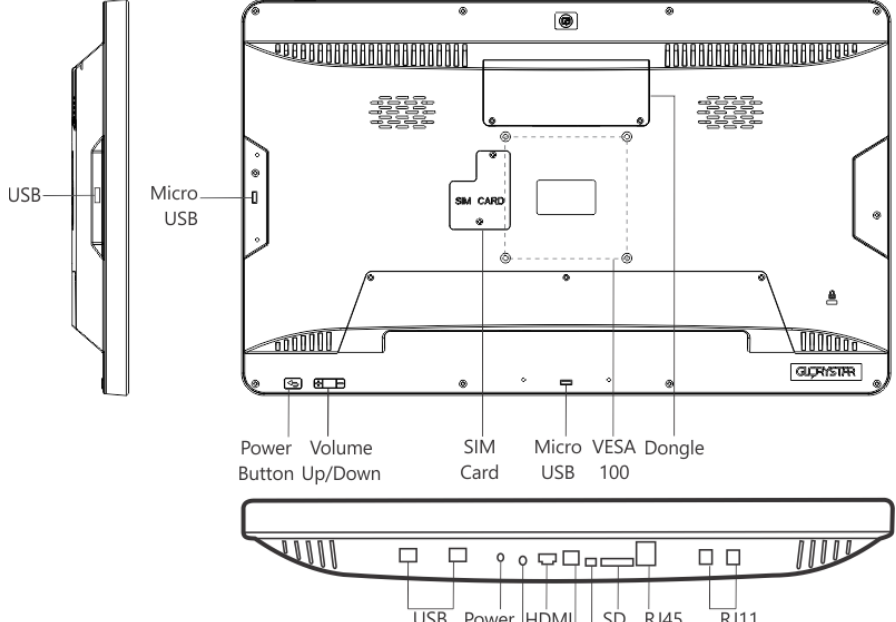

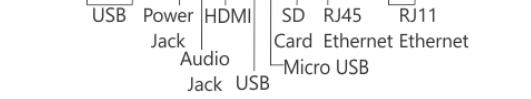

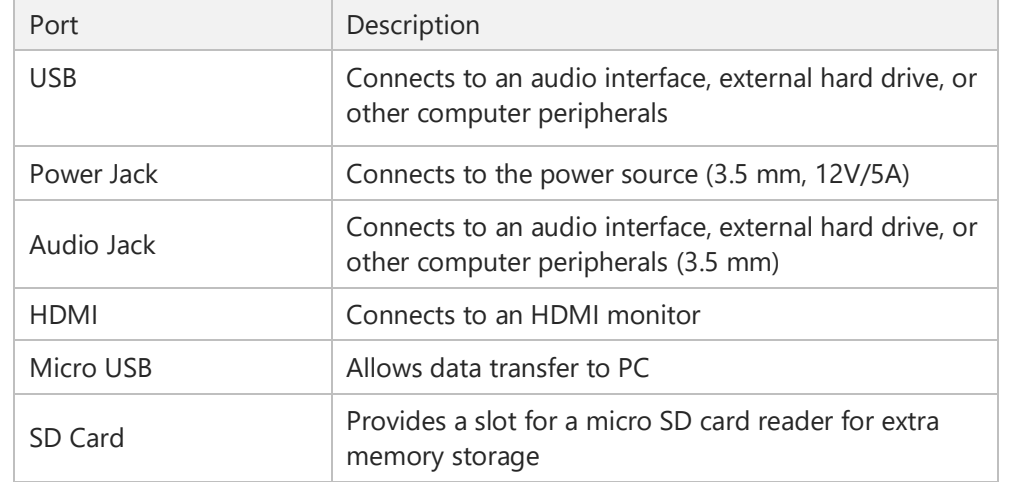

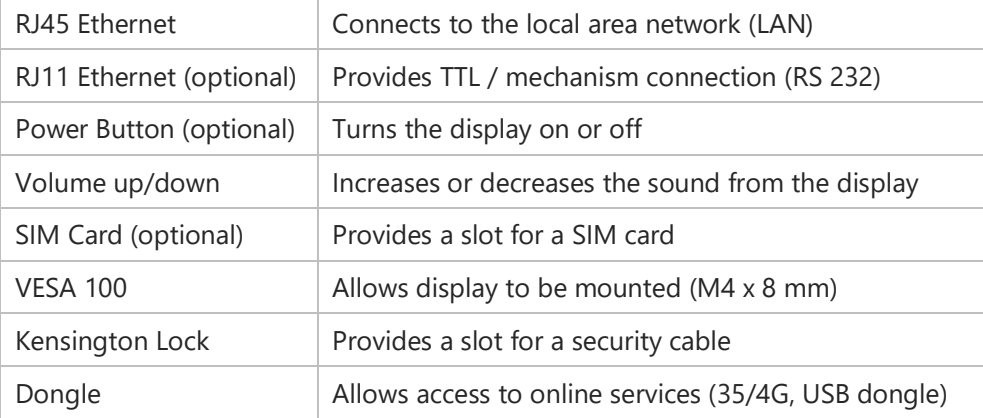

# <span id="page-10-0"></span>**Dimensions**

<span id="page-10-1"></span>**15.6" Display**

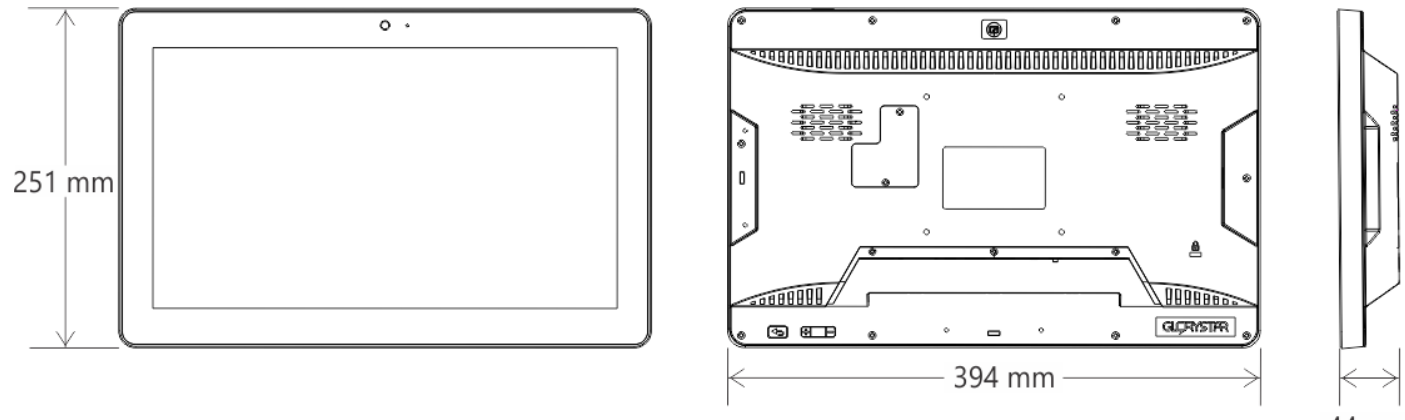

44 mm

<span id="page-10-2"></span>**21.5" Display**

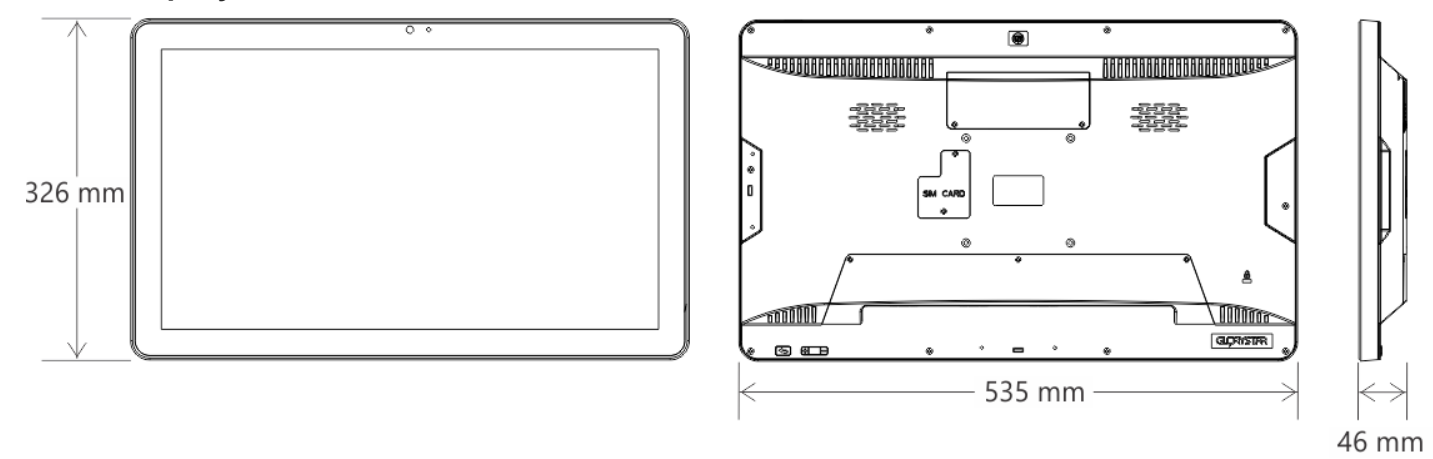

### <span id="page-11-0"></span>**15.6" Display with FIX-028 Stand**

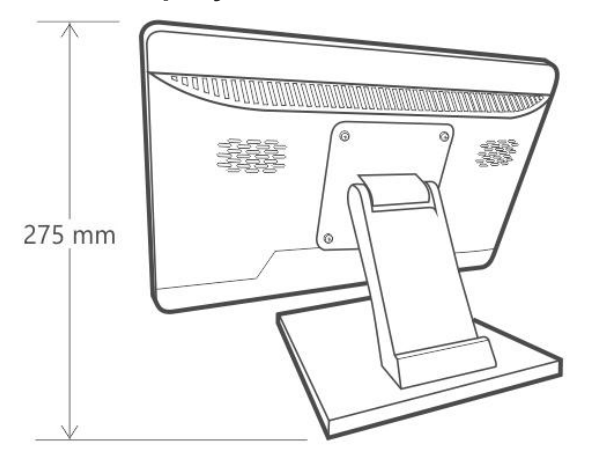

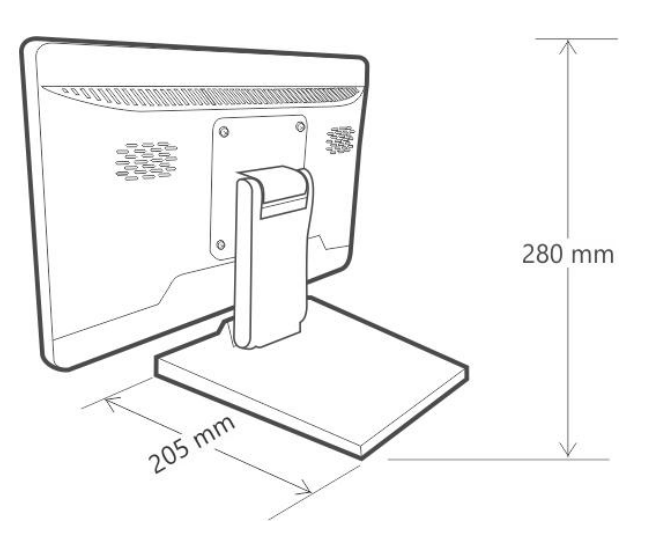

<span id="page-11-1"></span>**15.6" Display with FIX-030 Stand**

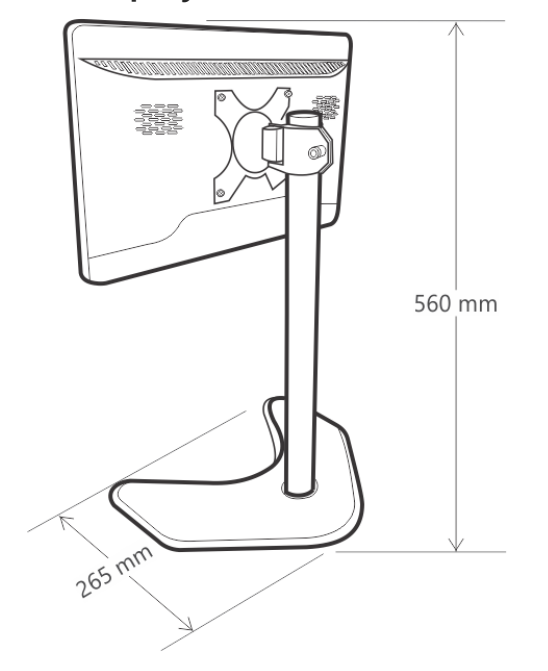

### <span id="page-12-0"></span>**Label Locations**

GS101221100378

Rating Label

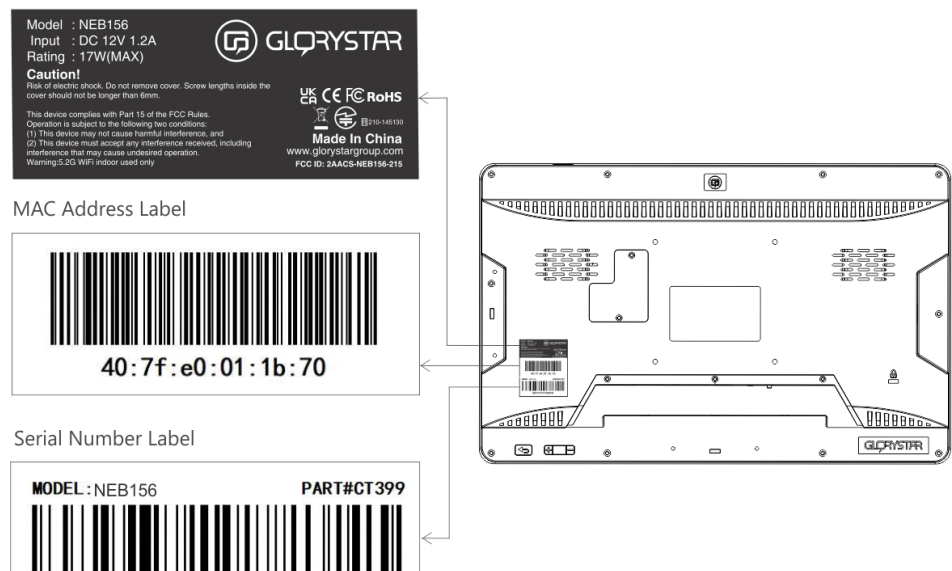

# <span id="page-12-1"></span>**15.6" Display 21.5" Display**

<span id="page-12-2"></span>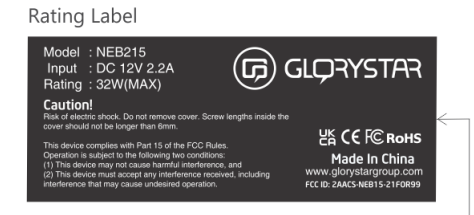

MAC Address Label

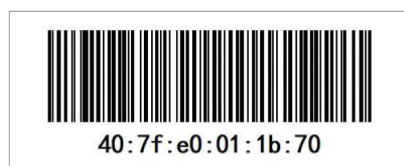

Serial Number Label

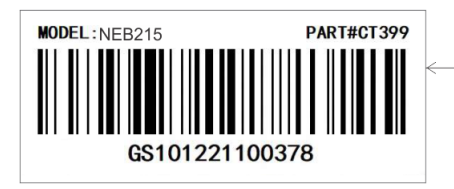

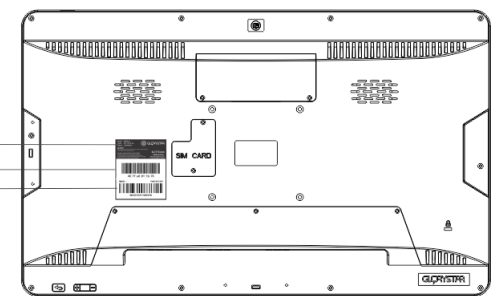

# <span id="page-13-0"></span>**INSTALLATION AND SETUP**

Select a preferred configuration for the display before installing the product and setting it up for use. **ACAUTION** Follow the installation instructions properly to avoid dropping and damaging the display.

## <span id="page-13-1"></span>**Configurations**

<span id="page-13-2"></span>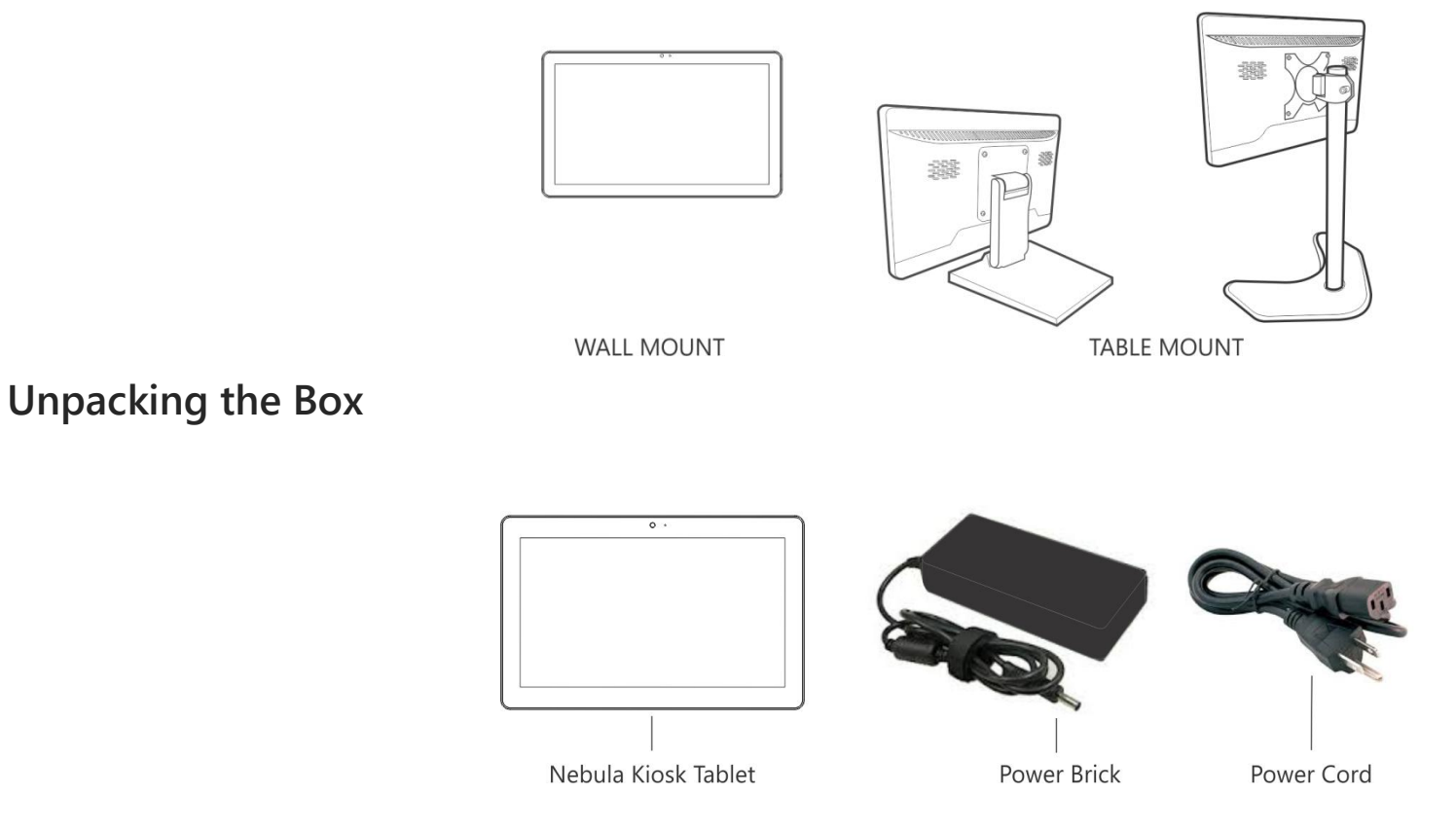

### <span id="page-13-3"></span>**Out of the Box Failure**

If you experience an out-of-box failure (OBF) during installation in relation to missing, incorrect, or defective unit or item, send an email to support@glorystargroup.com and provide a description of the issue. Glory Star will first troubleshoot the problem over phone or video to help resolve the issue. If Glory Star determines that a product or component has to be returned to the factory, it will instruct the customer how to remove the components from the product.

# <span id="page-14-0"></span>**Connecting to Power**

To power up the tablet, perform the following steps:

1. Remove the two screws that secure the back cover lid.

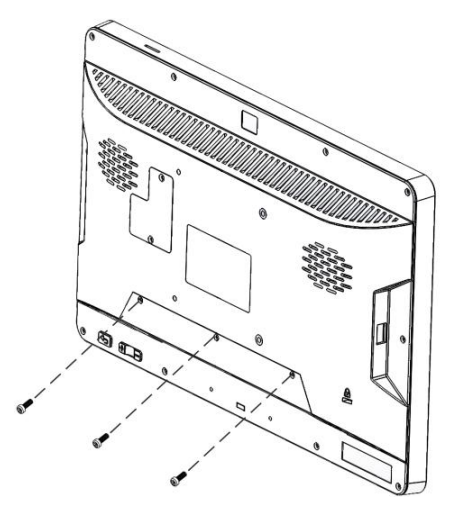

2. Remove the back cover lid.

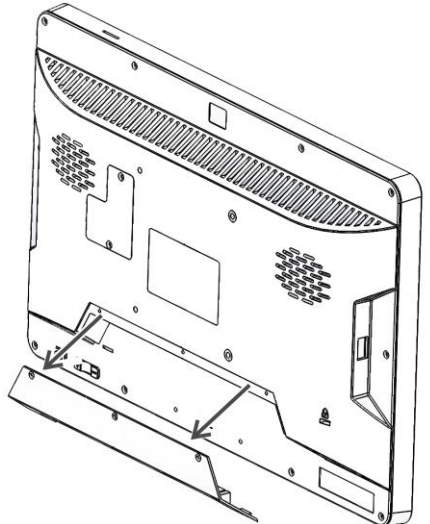

3. Connect the DC power connector to the DC IN port. **NOTE:** The L-shaped plug should be placed on the left side.

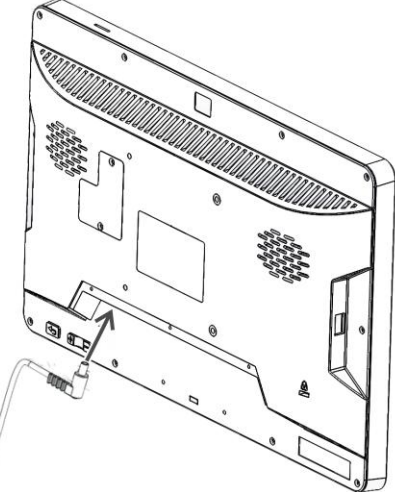

4. Install the back cover lid and secure it with two screws.

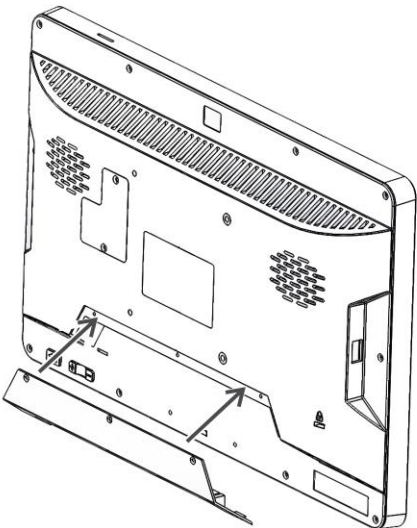

### <span id="page-15-0"></span>**Installing Modules**

You can install the following modules to the computer tablet:

- **RFID/NFC** automatically identifies persons and conducts access management and mobile payments
- **1D/2D Barcode Scanner** scans printed barcodes and captures data information

### <span id="page-15-1"></span>**RFID/NFC**

Before installing the RFID to your kiosk tablet, configure the module first.

1. Connect the RFID/NFC module to a USB Type C port of the tablet.

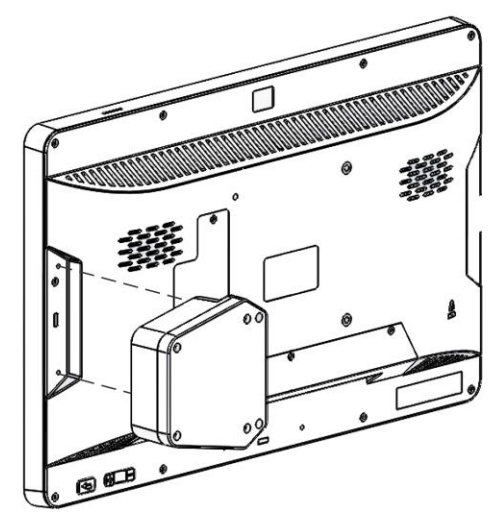

2. Secure the RFID/NFC module with two screws.

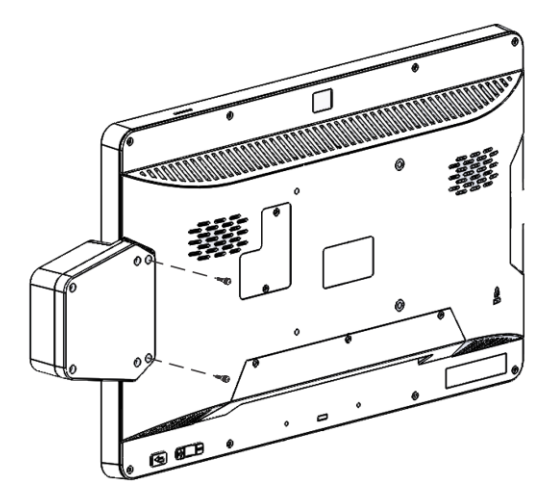

### **Configuring RFID**

- 1. Launch the **Star Tool** app.
- 2. From the *Addon Modules* category, select **Enter.**

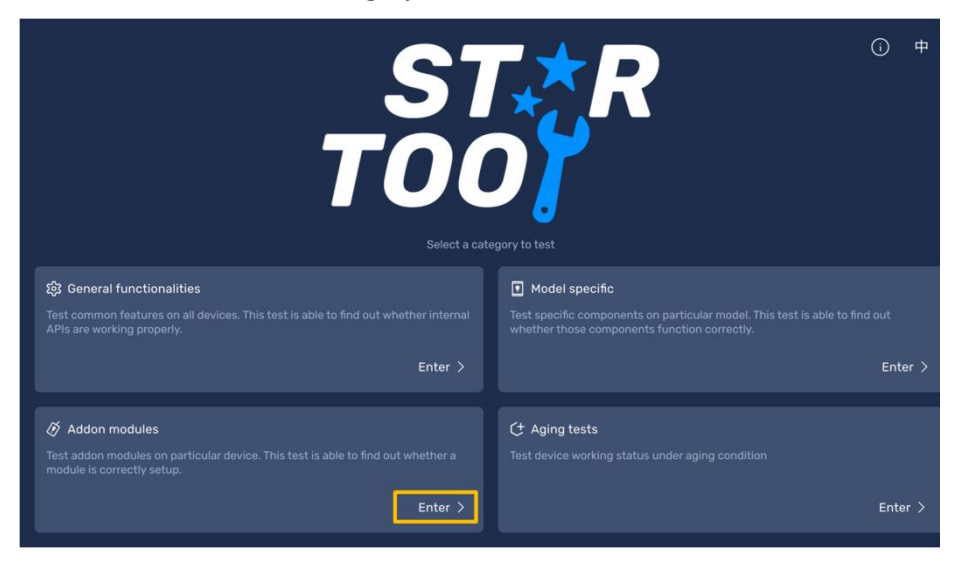

#### 3. Select **RFID module**.

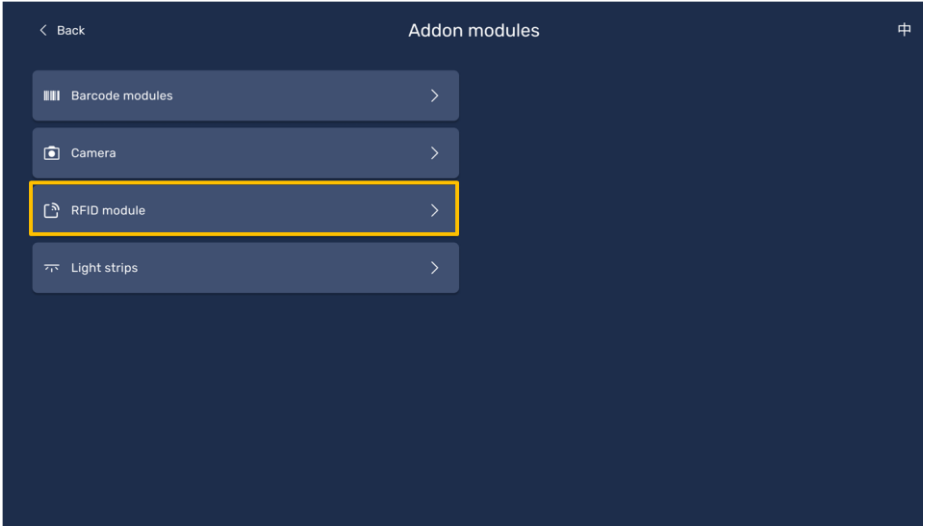

4. Hover an RFID card on the RFID module, and then select **Scan card**. The Card type and Card ID are displayed.

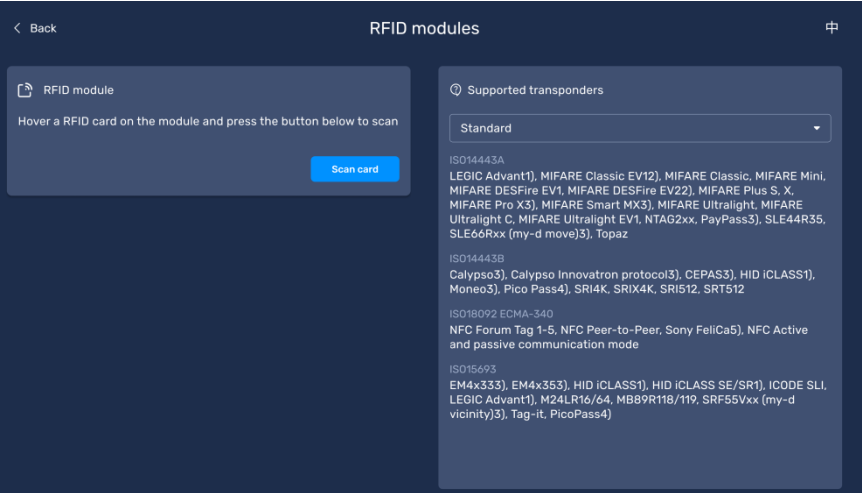

5. To change the RFID value, type an **RFID value**, and then select **Write value**.

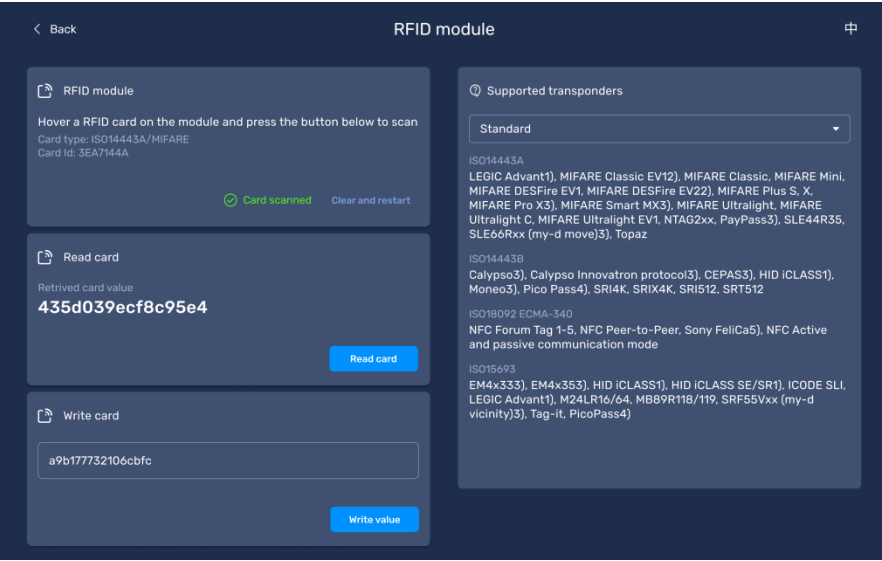

6. Select **Read card** to check new RFID card value.

### <span id="page-17-0"></span>**1D/2D Barcode Scanner**

1. Connect the 1D/2D barcode scanner module to a USB Type C port of the tablet.

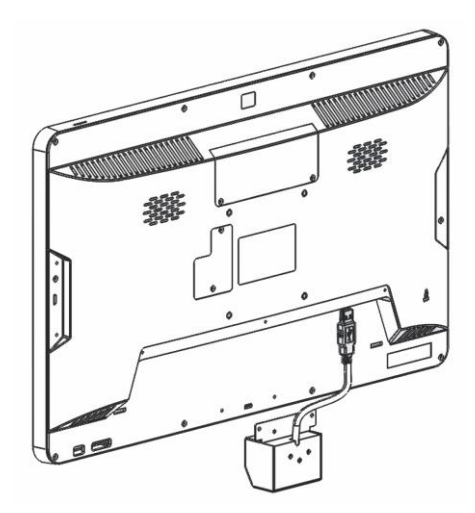

2. Secure the 1D/2D barcode scanner module with two screws.

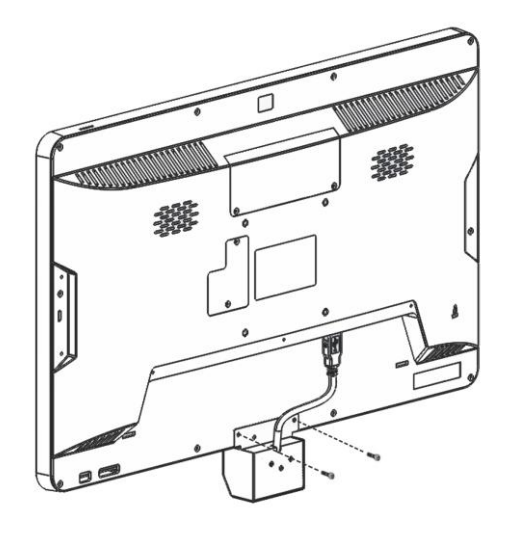

### **Configuring Barcode Scanner**

- 1. Launch the **Star Tool** app.
- 2. From the *Addon Modules* category, select **Enter.**

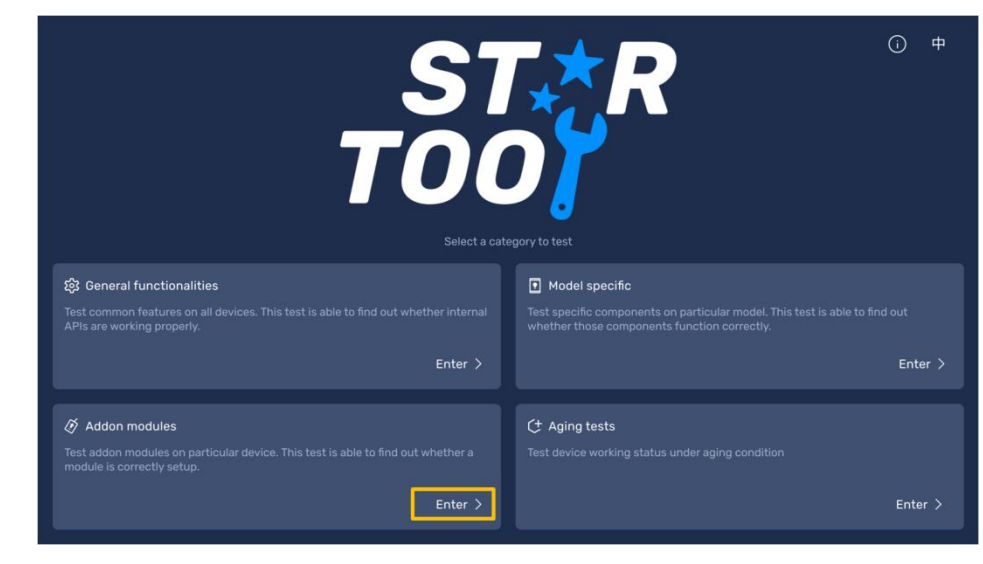

3. Select **Barcode modules**.

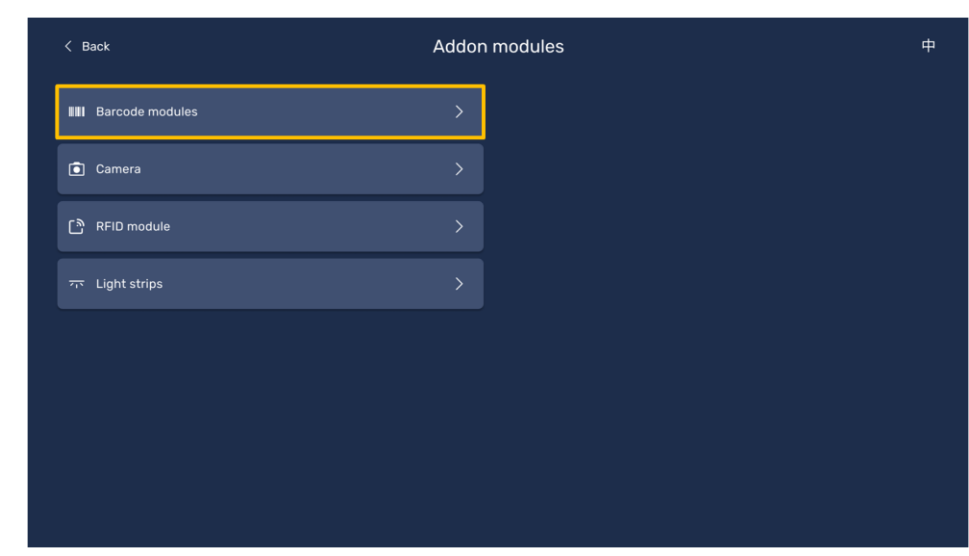

4. Select the installed barcode scanner.

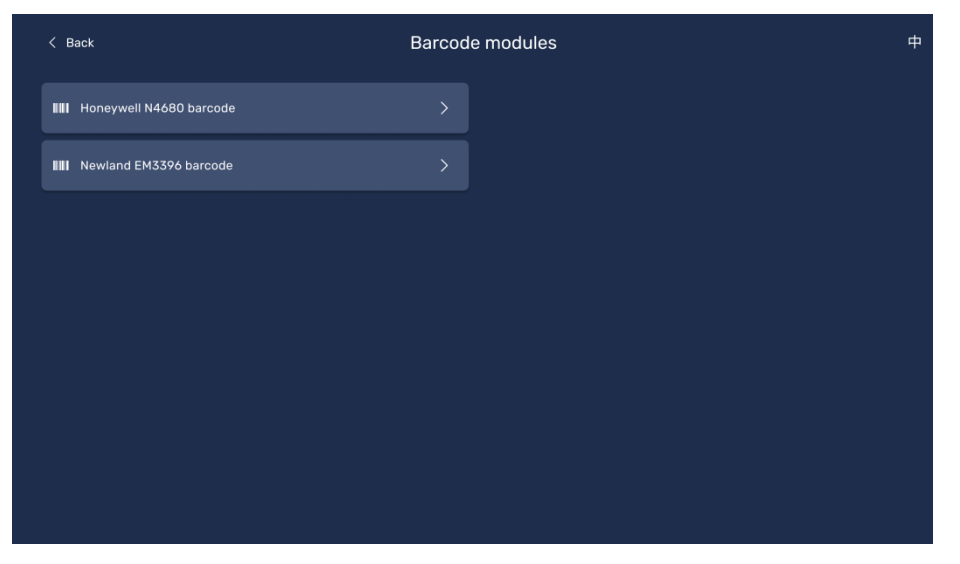

5. Select **Keyboard** or **Serial** as the input mode for barcodes. The barcode displays in the *Scanned output* field.

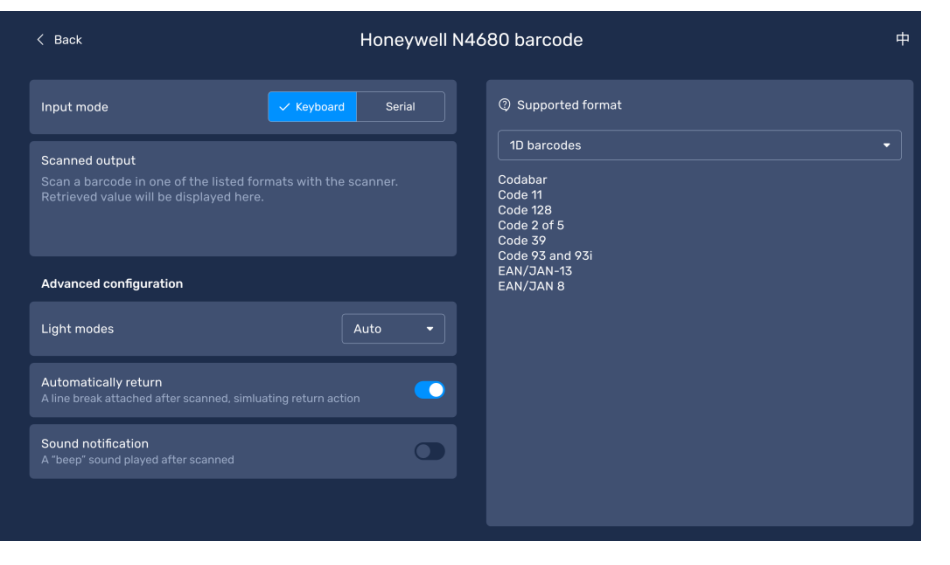

- 6. Select one of the following:
	- **Light modes On** always turns on the barcode scanner light.
	- **Light modes Auto** turns on the barcode scanner light when it detects a barcode to scan.
	- **Light modes Off** turns off the barcode scanner light.

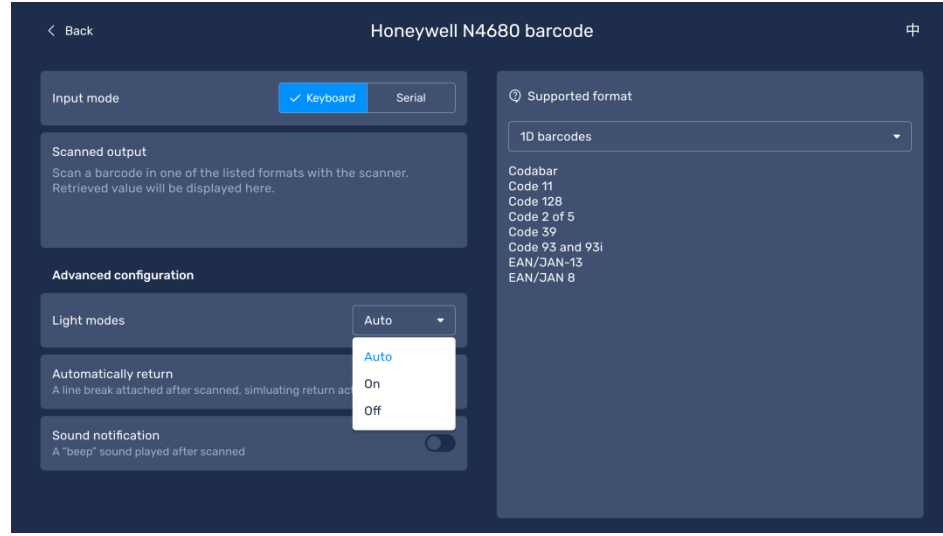

- 7. To add a line break after scanning a barcode, enable **Automatically return**.
- 8. To add a beep sound after scanning a barcode, enable **Sound notification**.
- 9. To view the list of 1D and 2D supported barcodes, select the format type under *Supported format*.

### <span id="page-19-0"></span>**Installing Wall Mount**

You can purchase the Wall Mount accessory to mount the display on a concrete or wooden wall.

To mount the display on the wall, follow these steps:

- 1. Disconnect the AC power adaptor from the power source to turn off the display.
- 2. Lay the display face down on a flat surface.
	- $\triangle$  **CAUTION**: Always use a soft material, cloth or foam, to protect the display when placing the screen face down.

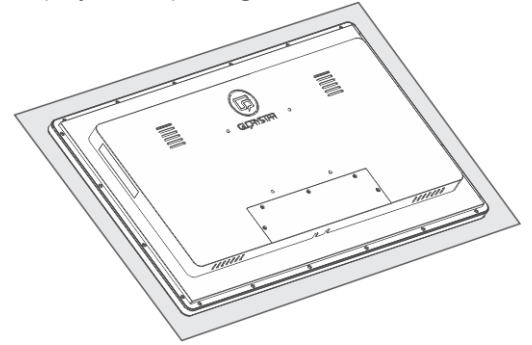

3. Mount the monitor bracket at the back of the display. Secure the bracket with four M4x12 bolts and washers.

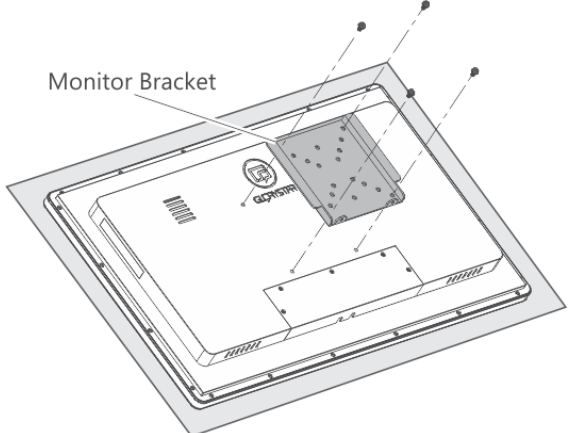

4. Place the wall plate on the wall and mark the four mounting holes.

- 5. Perform one of the following:
	- For a concrete wall, drill four 8 mm holes on the concrete wall, and insert an anchor into each hole.

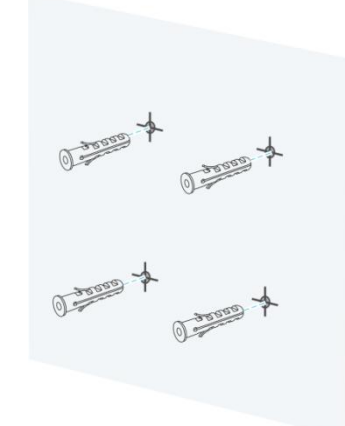

 For wooden mount, drill two 3.8 mm holes on the wood, and insert an anchor into each hole.

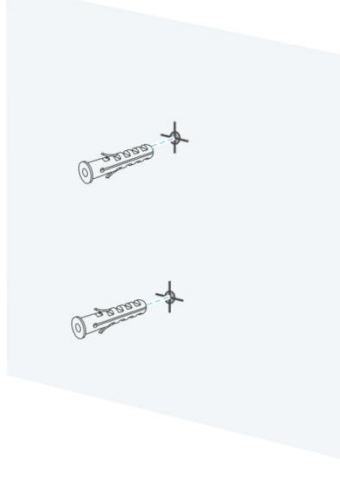

6. Align the wall plate with the mounting holes. Secure the plate to the wall with lag bolts and log bolt washers.

### **Concrete Wall**

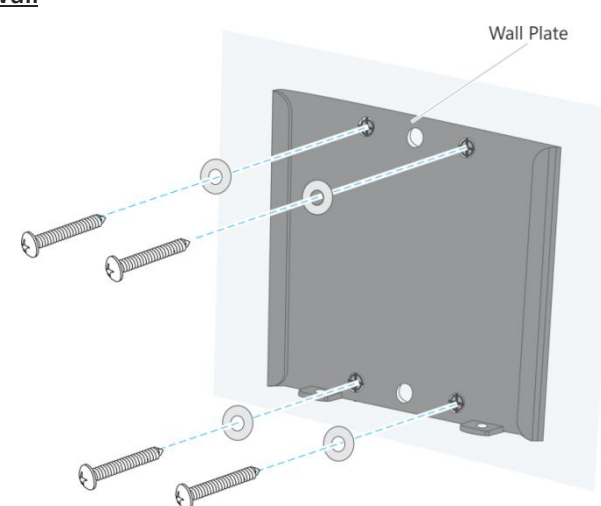

**Wooden Wall**

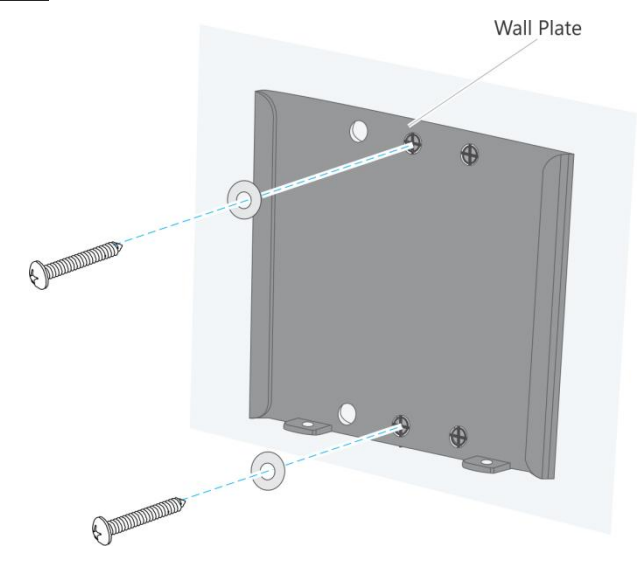

7. Align the display with the wall plate, and then carefully slide down the display until the bracket is safely secured to the wall plate.

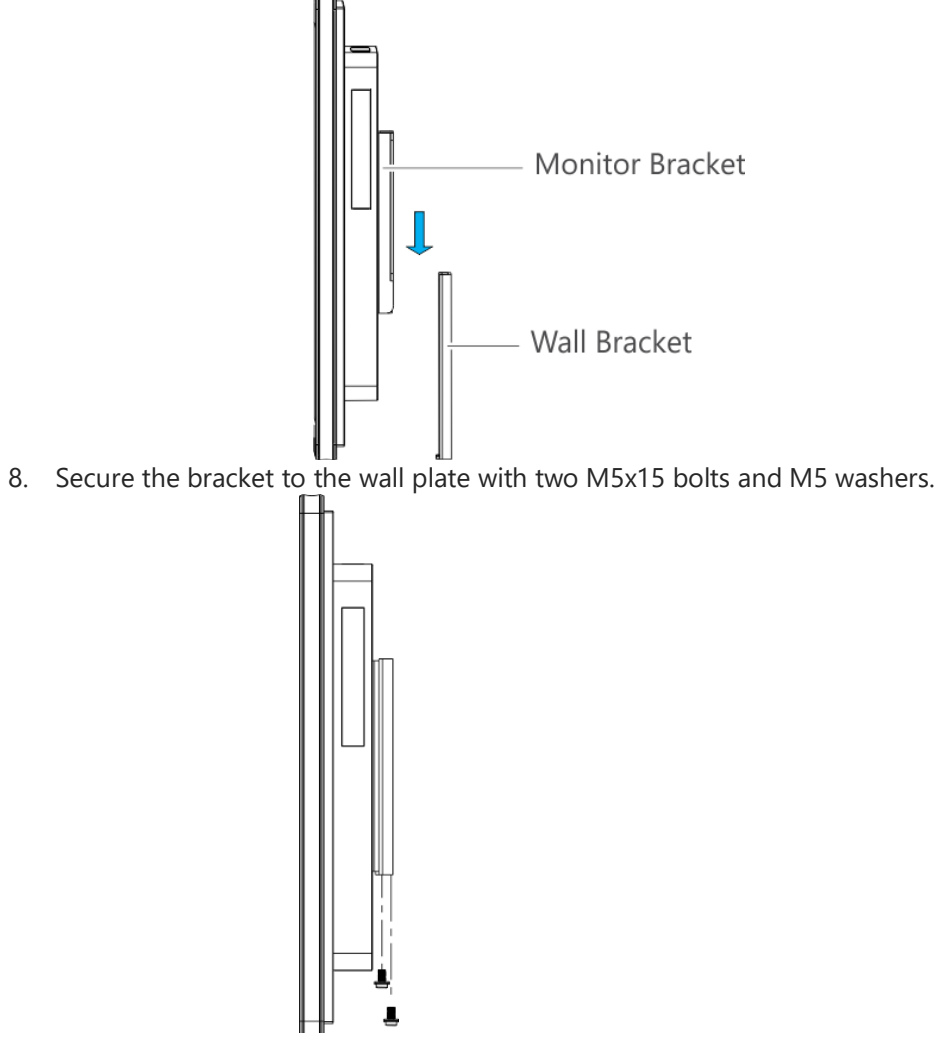

9. Connect the AC power adaptor into a power source to turn on the display.

### <span id="page-21-0"></span>**Installing the FIX-028 Table Mount**

To install the FIX-028 table mount to the display, follow these steps:

- 1. Disconnect the AC power adaptor from the power source to turn off the display.
- 2. Pull up the stand from the base and the VESA plate from the stand.

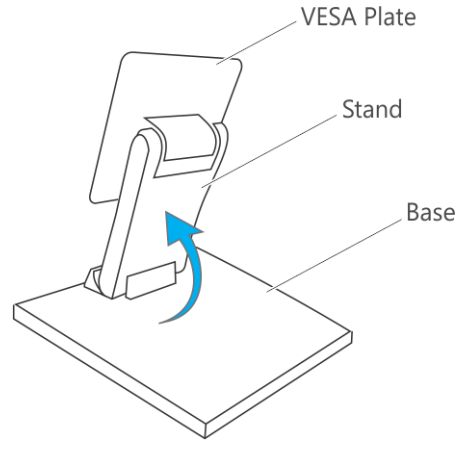

3. Lay the display face down on a flat surface.

**CAUTION**: Always use a soft material, cloth or foam, to protect the display when placing the screen face down.

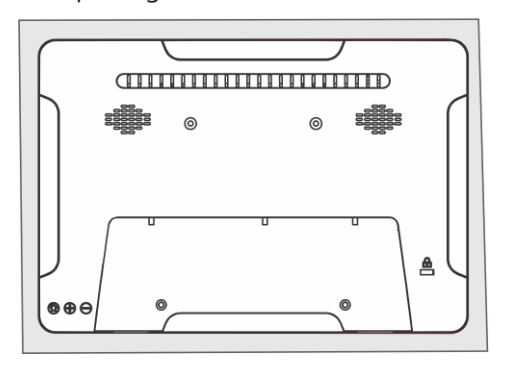

4. Mount the VESA plate at the back of the display. Secure the VESA plate with four M4x12 bolts and washers.

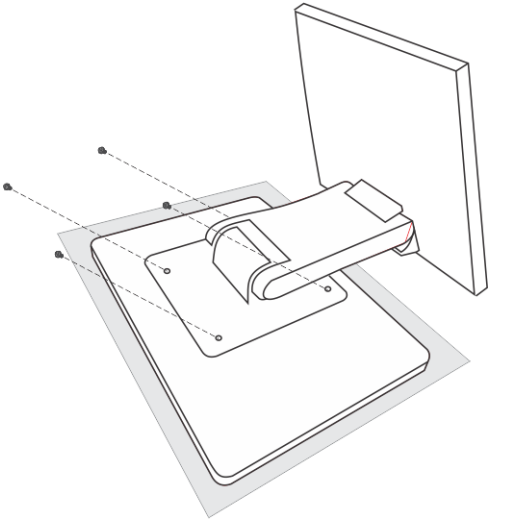

5. Set the display in an upright position.

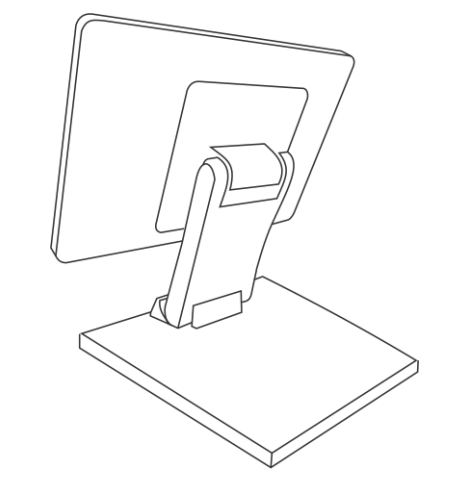

6. Connect the AC power adaptor into a power source to turn on the display.

### <span id="page-22-0"></span>**Installing the FIX-030 Table Mount**

The FIX-030 table mount can be installed using a weighted or grommet base.

To install the FIX-030 table mount to the display, follow these steps:

- 1. Disconnect the AC power adaptor from the power source to turn off the display.
- 2. Install the Pole to the Weighted Base or to the Grommet Base, and secure with three M5 x 14 bolts using an Allen Key. For a Grommet Base, attach a soft pad at the base.

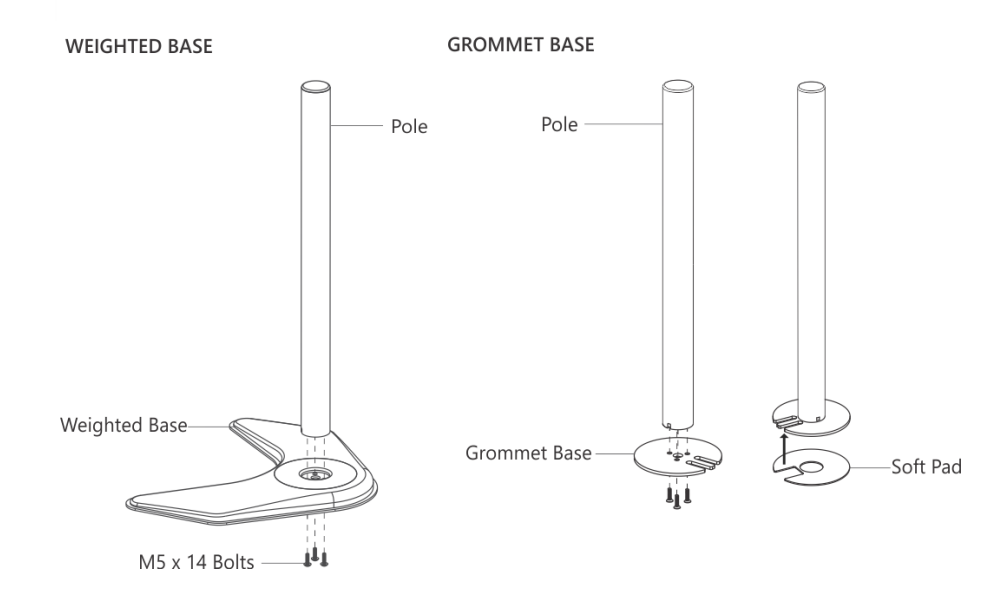

**NOTE:** If an existing grommet hole comes with a plastic protector, remove it to ensure to have a flat surface before installing the table mount.

3. To install the table mount to a hole in a desk, drill a 10 mm hole and secure the mount with a Support Plate, M10 Washer, Spring Washer, and M10 Bolt using a wrench.

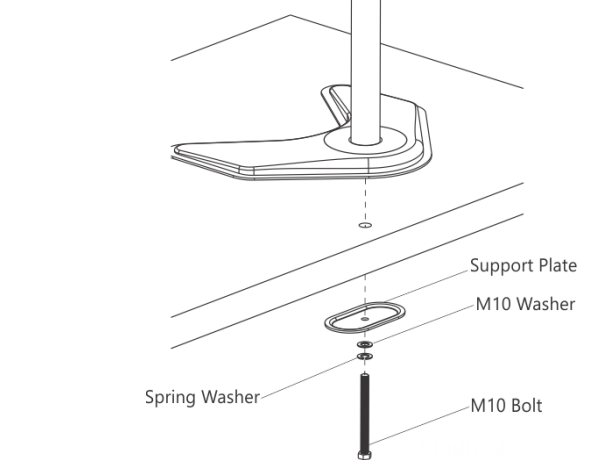

4. Install the Monitor Arm to the pole. Fasten the bolt with an Allen Key. Attach the Wire Clip to the pole.

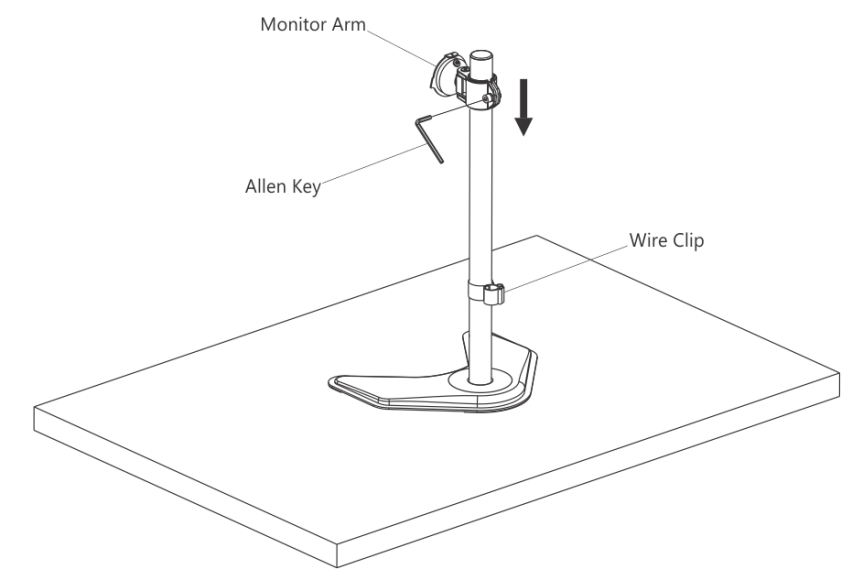

5. Install the VESA Plate at the back of the display, and then secure it with four M4 x 12 thumbscrews.

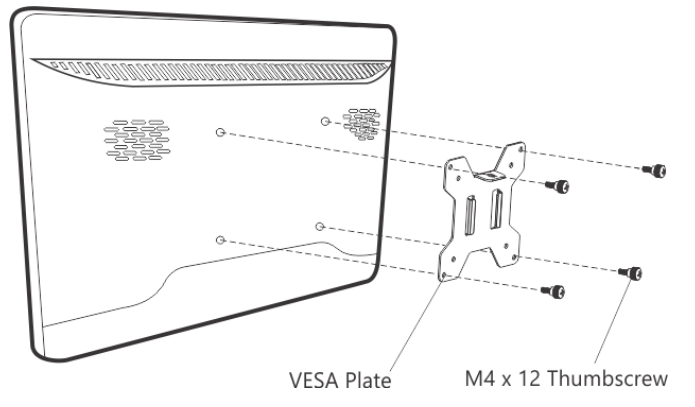

6. Slide down the display carefully until the plate locks into the head of the monitor arm, and then secure the display with a M4 x 6 bolt.

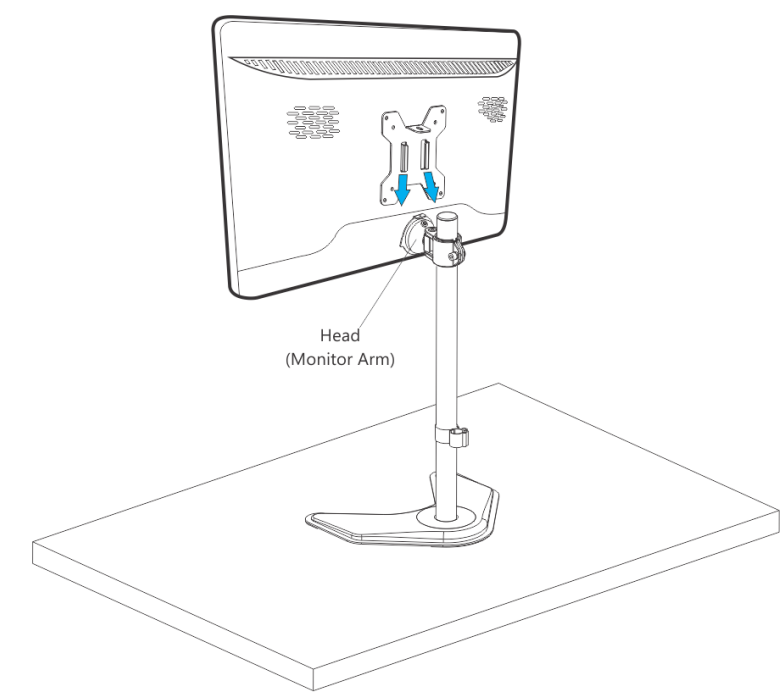

7. Fasten the Grub Screw in the monitor arm to fix the tilting angle using an Allen Key.

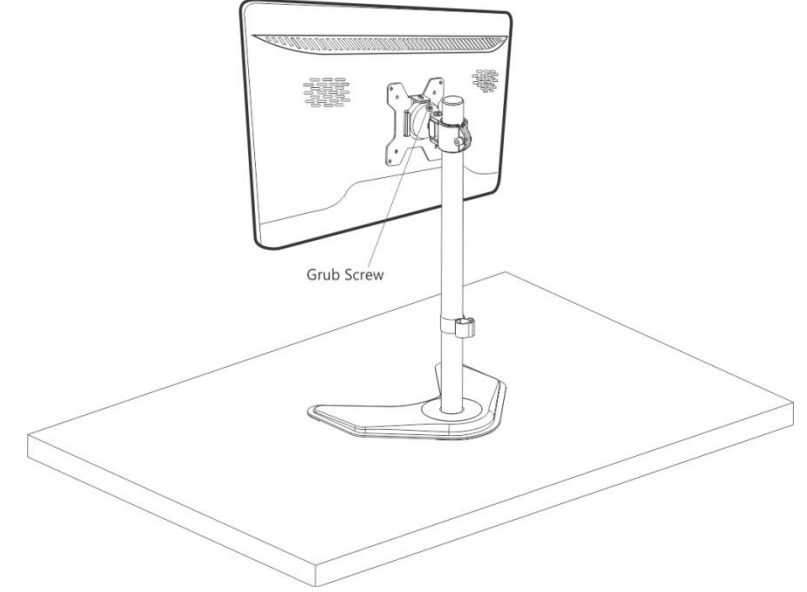

8. Route the cables out the display and through the Wire Clip.

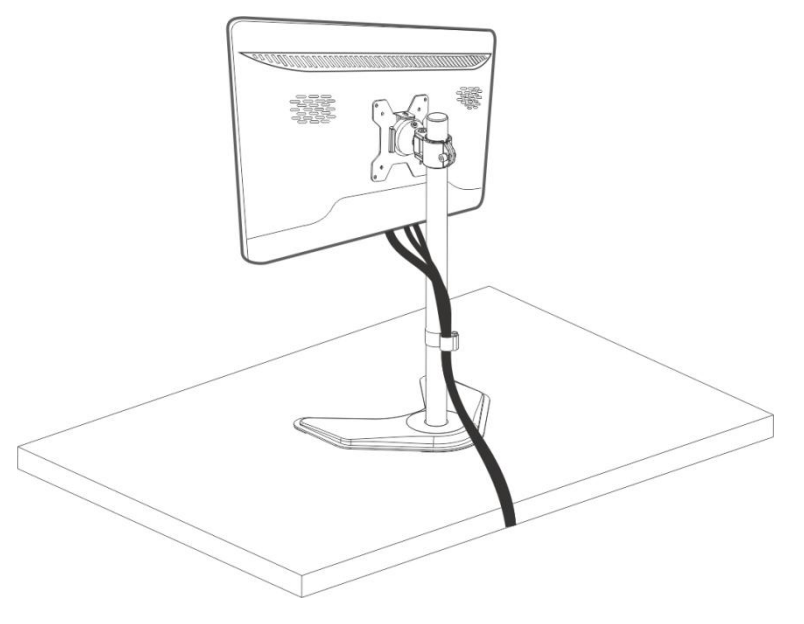

# <span id="page-24-0"></span>**STAROS APPLICATION**

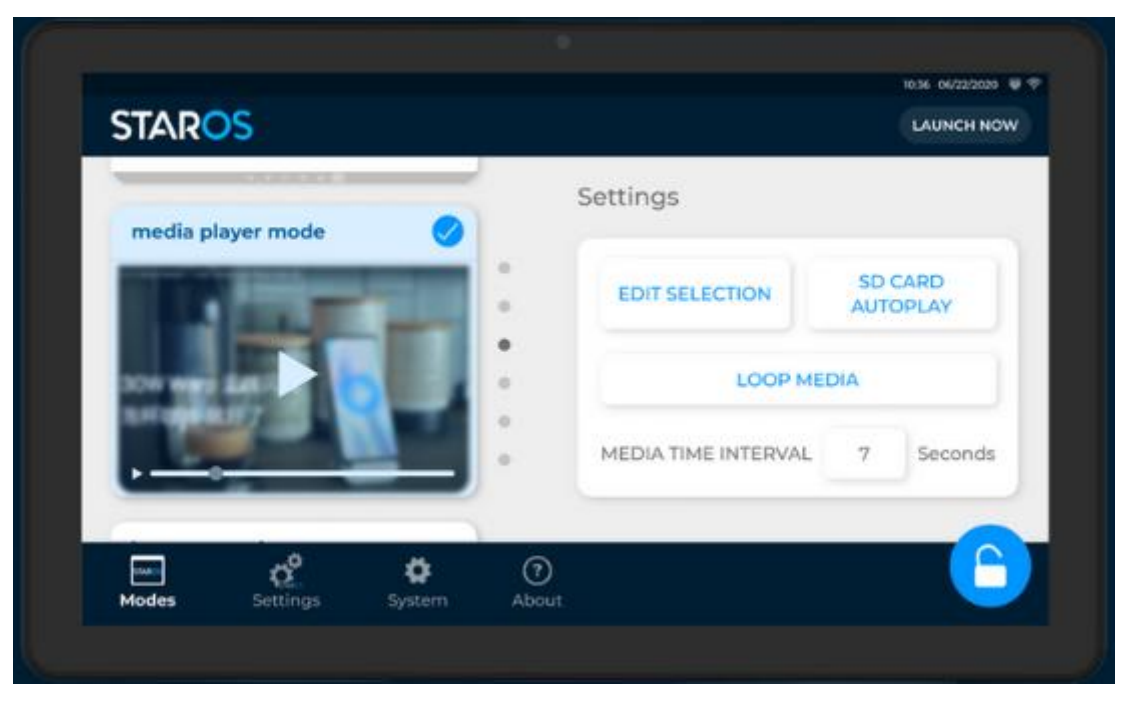

The STAROS application combines a high level of customization with a no-fuss experience for business owners who want to save time and money. The application allows devices to switch between tablet application modes, web pages, and playing media all within one UI. The custom lockdown application protects your information while streamlining all device activities into one simple process and integrates seamlessly to all businesses.

Using the STAROS app, you can do any of the following:

- Launch one or multiple apps, and switch apps with a click of a button.
- Set auto restart, daily startup, and shutdown schedules.
- Play photos, videos, or both when no apps are launched free advertising!
- Locks device automatically within seconds if no user activity has been detected.
- Designed for compatibility with Star Control.

# <span id="page-25-0"></span>**Connecting to the STAROS Server**

To connect to the STAROS server, perform the following steps:

1. Select a Wi-Fi or LAN connection.

**Note**: To connect to a Wi-Fi connection, the LAN cable must be disconnected from the Ethernet port.

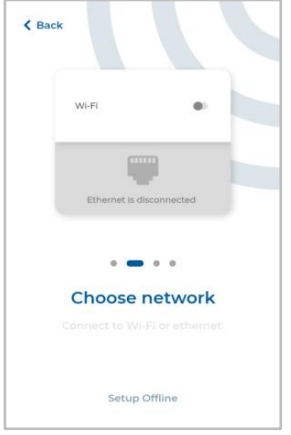

**NOTE**: If you want to set up offline, select the **Setup Offline** option.

- 2. Restart the display.
- 3. Set the **date** and **time**, or select a **time zone** for a more accurate date and time.

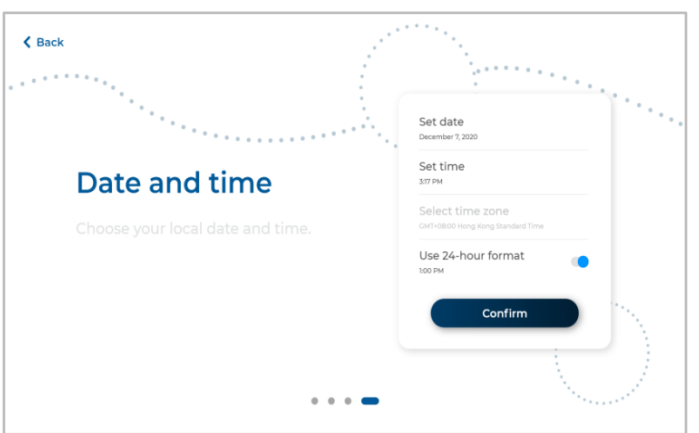

- 4. Once done with the onboarding process, select **Continue**. The STAROS login page is displayed.
- 5. Type "0000" as the default password to unlock the screen.

### <span id="page-25-1"></span>**Turning on Star Control**

Once connected to the STAROS server and while on the STAROS menu, you can turn on Star Control.

To turn on Star Control, follow these steps:

- 1. From the bottom navigation pane, select **Settings.**
- 2. From the Settings dashboard, select **Connect to Star Control**.
- 3. Activate the **Enable Star Control** option. A confirmation pop-up window is displayed.
- 4. Select **Yes** to confirm. The device reboots and connects to Star Control and Cloud server.

# <span id="page-26-0"></span>**Using the STAROS App**

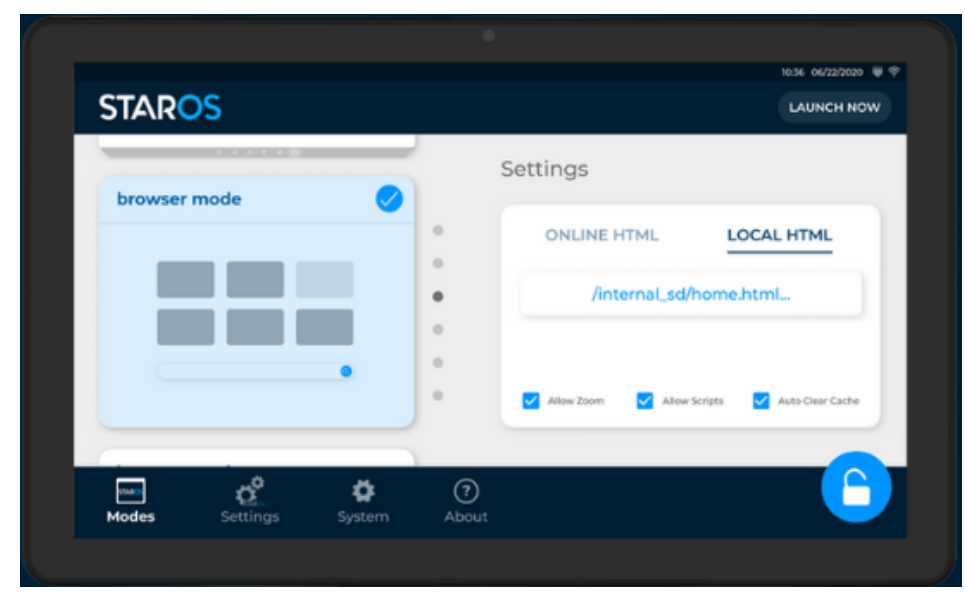

The STAROS app provides different modes of display and allows user to select their preferred settings for the device.

- **Media player mode** creates playlists of videos or photos to stream
- **Full screen browser mode** locks browser when device turns on, displays the set website directly
- **Multiple apps mode** switches between apps of your choice while device is in lockdown
- **Screensaver** displays a video or photo when your device is idle
- **Display Schedule** sets device startup and shutdown times

### <span id="page-26-1"></span>**Media Player Mode**

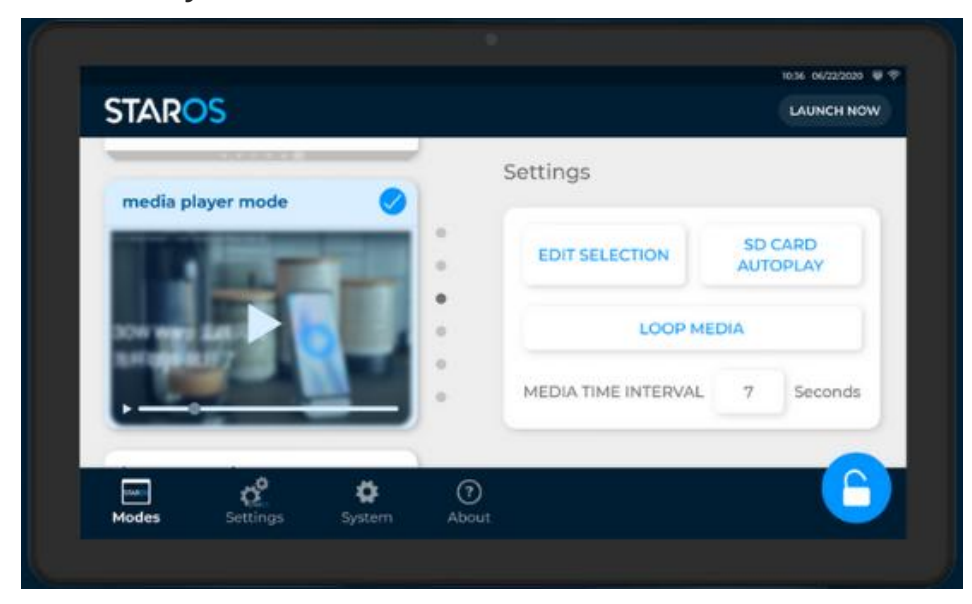

To select the photos or videos that display on the device, follow these steps:

- 1. Select **Choose Media,** and then select the storage device where photos or videos are saved.
- 2. Select one or more photos or videos to add, and then select **Confirm.**
- 3. Select **Edit Selection** to add or remove photos or videos from the playlist, and then select **Done**.
- 4. Select **SD Card Auto Play** to automatically play the selected playlist.
- 5. Set the **Media Time Interval** in seconds.
- 6. Select **Launch Now** to play the looped photos or videos.

### <span id="page-27-0"></span>**Full Screen Browser Mode**

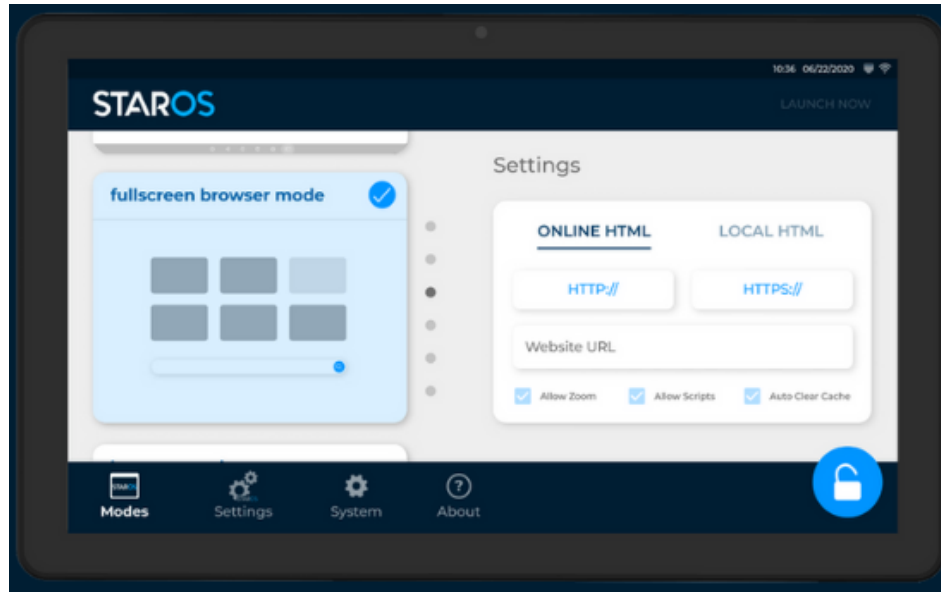

To select a website to display once the device is lock down, follow these steps:

- 1. Do one of the following:
	- Select **Online HTML**, and then add an external **Website URL**.
	- Select **Local HTML**, and then add a link to the HTML file in the local device.
- 2. Enable one or more of the following options:
	- **Allow Zoom** allows user to zoom to the website
	- **Allow Scripts** allows user to run custom scripts
	- **Auto Clear Cache** removes unnecessary browsing data or history
- 3. Select **Launch Now** to display the website page.

### <span id="page-27-1"></span>**Multiple Apps Mode**

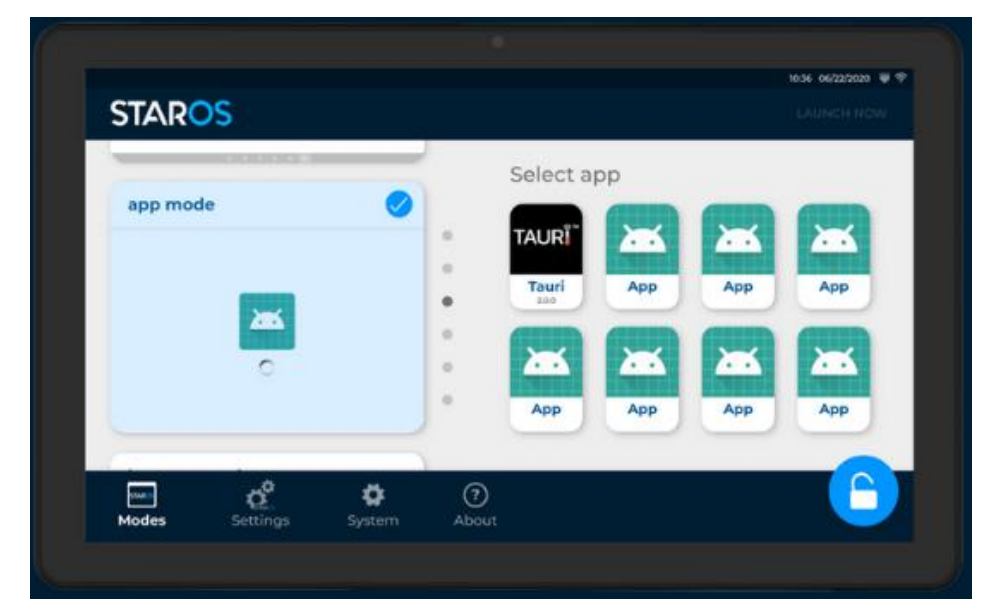

To enable one or multiple apps to run on the device, follow these steps:

- 1. Select one or more apps from the list of available apps.
- 2. Select **Launch Now** to enable the apps.
- 3. Select one app to run, and then select **Start app**.

### <span id="page-28-0"></span>**Screensaver**

To enable a screensaver for the device, follow these steps:

- 1. From the bottom navigation pane, select **Settings**.
- 2. From the Settings dashboard, select **Screensaver settings.**
- 3. Select the modes where the screensaver is displayed.
- 4. Select **Choose Media,** and then select the storage device where photos or videos are saved.
- 5. Select one or more photos or videos to add, and then select **Confirm.**
- 6. From the *Turn on when idle for* option, set the number of minutes the device should be idle before playing the screensaver.

### <span id="page-28-1"></span>**Display Schedules**

To set device startup and shutdown times, follow these steps:

- 1. From the bottom navigation pane, select **Settings**.
- 2. From the Settings dashboard, select **Display schedules.**
- 3. Select **Edit**, and then update the time and days of the schedules.
- 4. Enable the **Start up on-off** option of the preferred schedule to turn on the device.
- 5. Enable the **Shutdown on-off** option of the preferred schedule to turn off the device.
- 6. Select the remove button (**-**) to remove a schedule.
- 7. Select the time to auto restart the device.
- 8. Select **Done** to set the schedules.

### <span id="page-29-0"></span>**Reverting to Android Settings**

To remove the STAROS app and revert to Android settings, follow these steps:

1. From the bottom navigation pane, select the **About** ( ) button. The *About Staros* window displays:

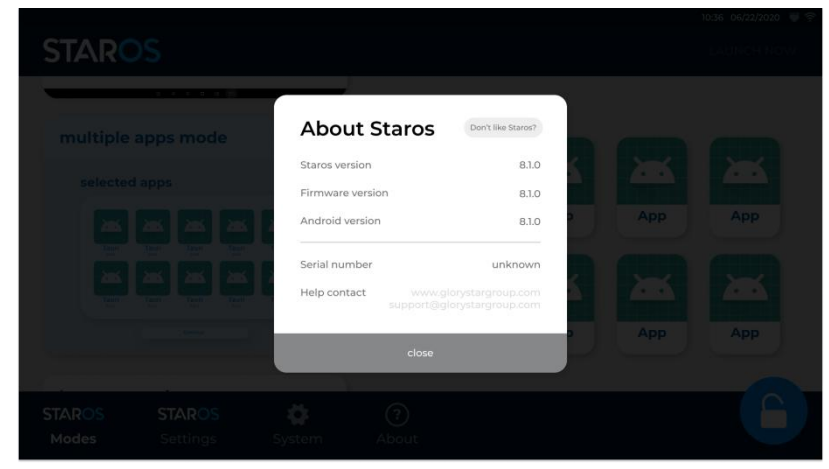

2. Select the **Don't like Staros?** button. A confirmation window displays:

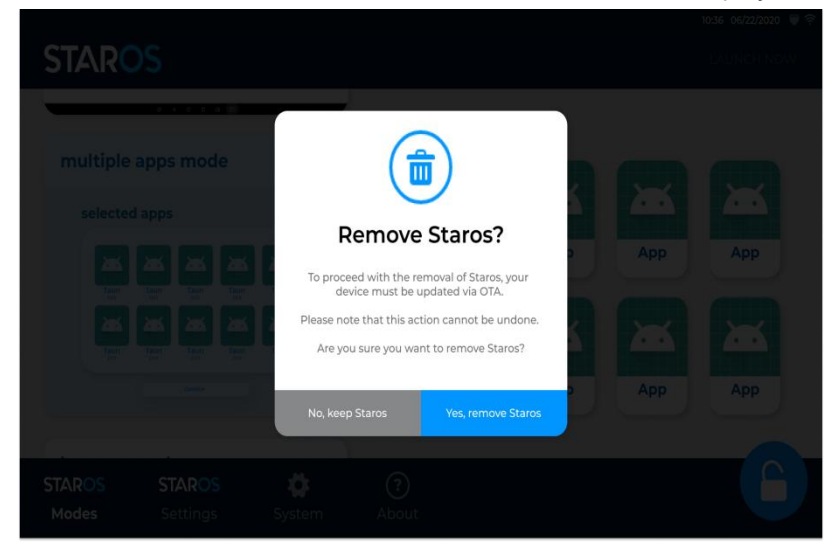

3. Select **Yes, remove Staros** to confirm. The *Admin Verification* pop-up window displays:

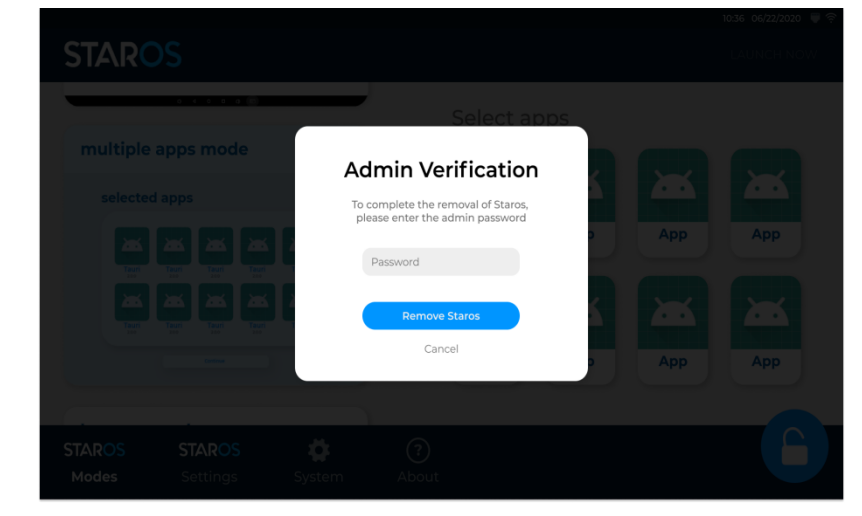

4. Type ―**0000**‖ as the default password, and then select **Remove Staros**. The Staros app is removed from the device.

# <span id="page-30-0"></span>**TECHNICAL SUPPORT AND MAINTENANCE**

Glory Star provides the following options to help support your devices during installation, configuration, and troubleshooting issues.

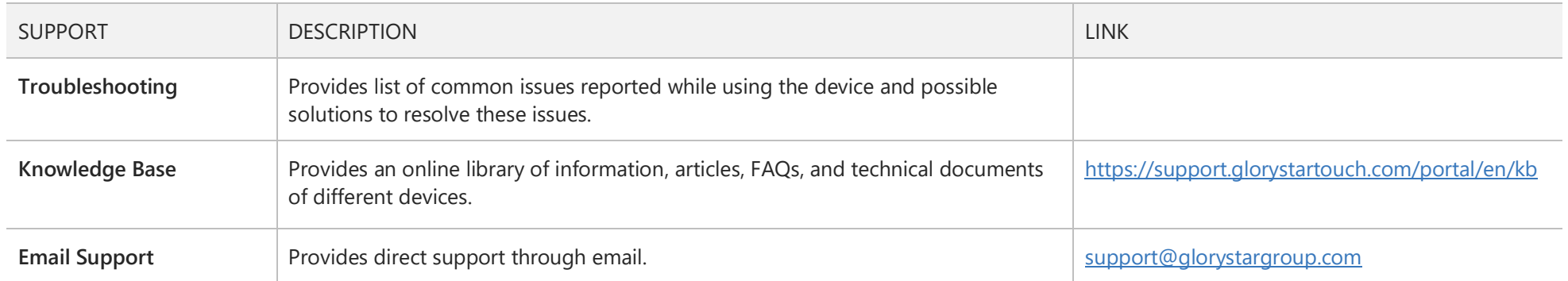

# <span id="page-31-0"></span>**Troubleshooting**

If you encounter any issue while using the STAROS app, you can refer to the table below for possible solutions.

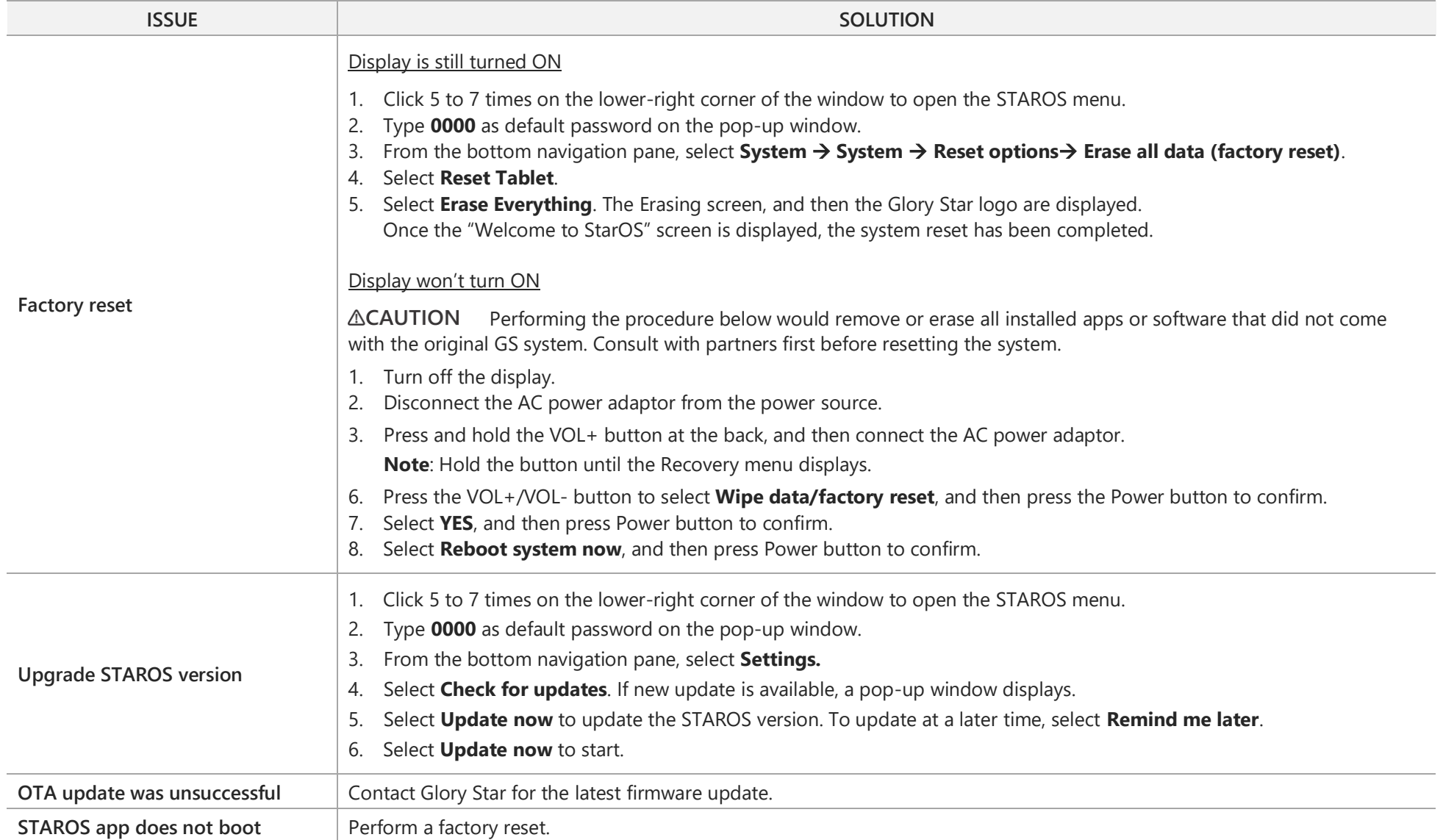

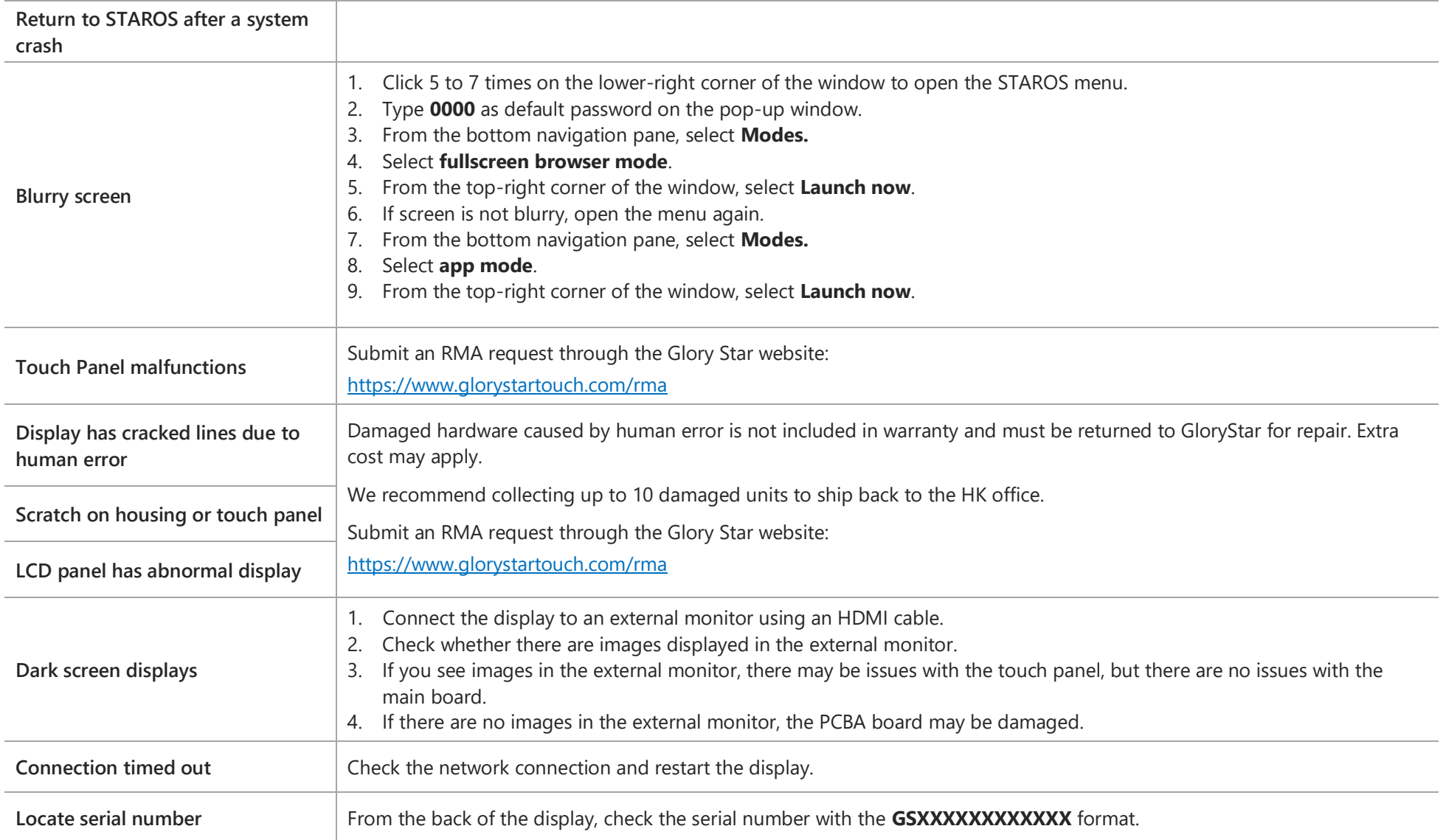

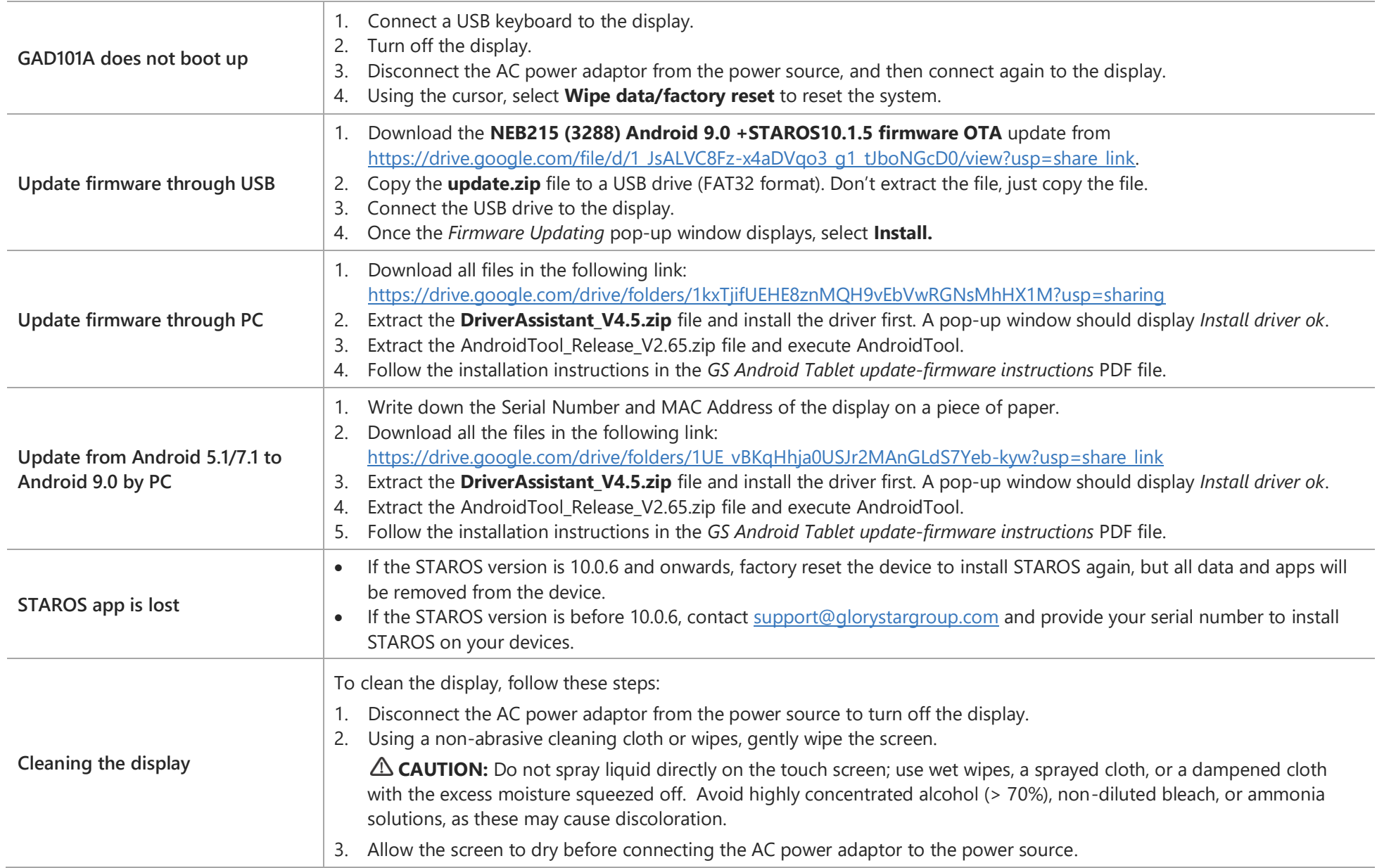

# <span id="page-34-0"></span>**REGULATORY INFORMATION**

### <span id="page-34-1"></span>**Electrical Safety Information**

Compliance is required with respect to the voltage, frequency, and current requirements indicated on the manufacturer's label. Connection to a different power source than those specified herein will likely result in improper operation, damage to the equipment, or pose a fire hazard if the limitations are not followed. There are no operator serviceable parts inside this equipment. There are hazardous voltages generated by this equipment which constitute a safety hazard. Service should be provided only by a qualified service technician. Contact a qualified electrician or the manufacturer if there are questions about the installation prior to connecting the equipment to mains power. The equipment power supply cord shall be connected to a socket-outlet with earthing connection.

### <span id="page-34-2"></span>**Emissions and Immunity Information**

Notice to Users in the United States: This device complies with part 15 of the FCC Rules. Operation is subject to the following two conditions: (1) This device may not cause harmful interference, and (2) this device must accept any interference received, including interference that may cause undesired operation of the device. Changes or modifications not expressly approved by the party responsible for compliance could void the user's authority to operate the equipment. NOTE: This equipment has been tested and found to comply with the limits for a Class A digital device, pursuant to part 15 of the FCC Rules. These limits are designed to provide reasonable protection against harmful interference in a residential installation. This equipment generates, uses, and can radiate radio frequency energy and, if not installed and used in accordance with the instructions, may cause harmful interference to radio communications. However, there is no guarantee that interference will not occur in a particular installation. If this equipment does cause harmful interference to radio or television reception, which can be determined by turning the equipment off and on, the user is encouraged to try to correct the interference by one or more of the following measures:

- Reorient or relocate the receiving antenna.
- Increase the separation between the equipment and receiver.
- Connect the equipment into an outlet on a circuit different from that to which the receiver is connected.
- Consult the dealer or an experienced radio/TV technician for help.

### <span id="page-34-3"></span>**Warranty Information**

For warranty information, go to [https://www.glorystartouch.com/warranty.](https://www.glorystartouch.com/warranty)

### <span id="page-35-0"></span>**CONTACT US**

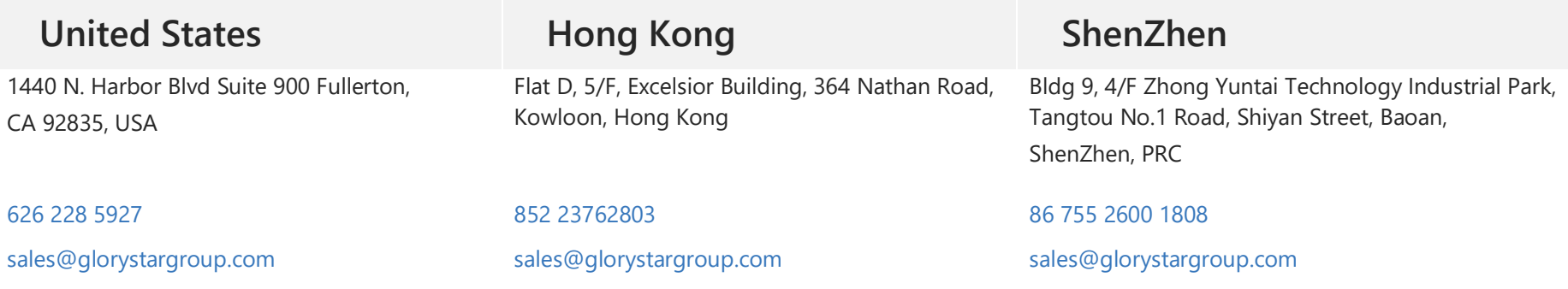

To find out more about our extensive range of Glory Star solutions, go to [http://www.glorystargroup.com](http://www.glorystargroup.com/) , or call the office nearest you. For more information, please contact us at [sales@glorystargroup.com.](mailto:sales@glorystargroup.com) 

Glory Star reserves the right to change or update, without notice, any information contained herein; to change, without notice, the design, construction, materials, processing or specifications of any products; and to discontinue or limit production or distribution of any products. Glory Star, the Glory Star logo, STAR CONTROL and STAROS are either trademarks or registered trademarks of Glory Star Group Limited.

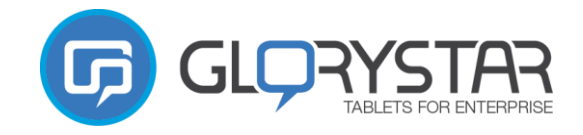